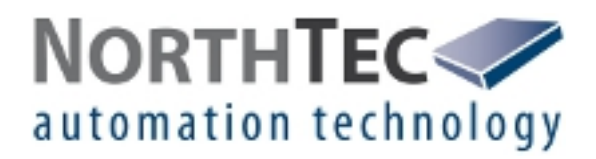

# Shadow Manager 1

Software for the Configuration of Shadow Impact Modules

Manual

## **Revision history**

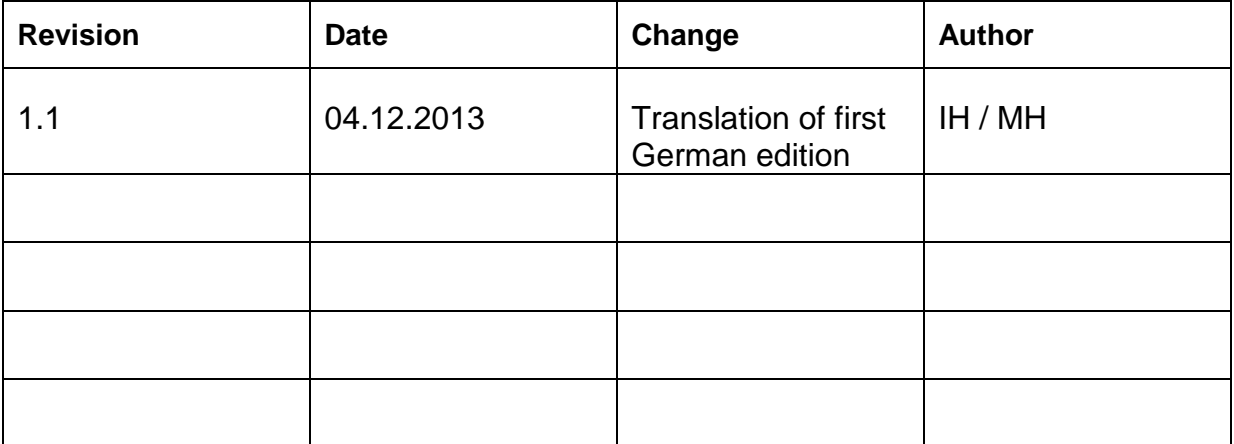

#### **CONTENTS**

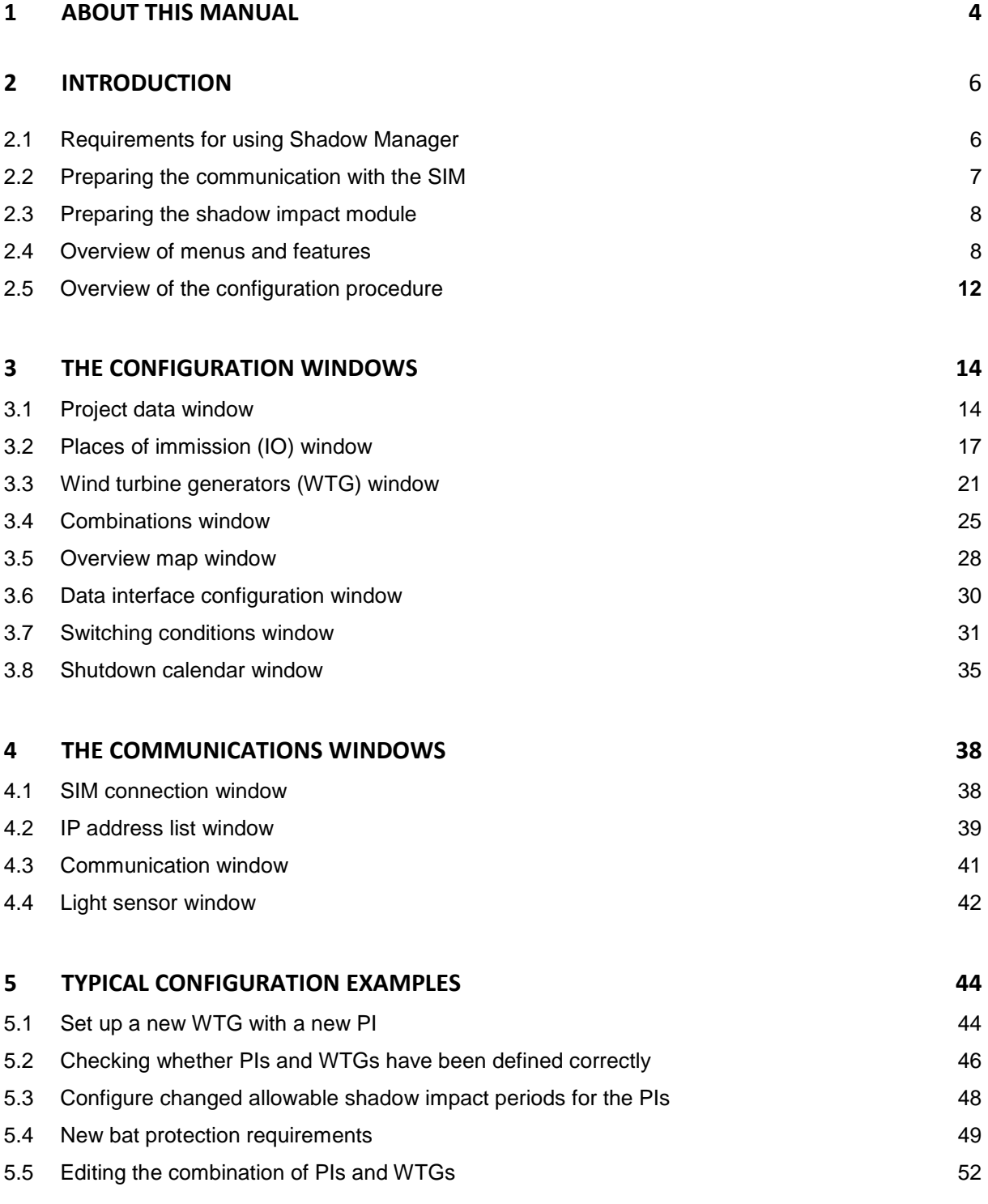

#### **6 TROUBLESHOOTING 54**

## **1 About this manual**

In this manual, you will find information on how to install Shadow Manager as well as detailed instructions on how to configure your shadow impact module using this software.

#### Manual structure

This manual can be used in various ways:

#### **Chapter 1**

Here you will find notes on **how to use this manual**, and you can look up **abbreviations**  used throughout the manual.

#### **Chapter 2**

This chapter explains how to **prepare a configuration session** and outlines the **menus** and **features** as well as the **basic procedure** of a configuration session.

#### **Chapter 3**

This chapter provides a detailed description of the configuration windows including all parameters and buttons available: **use this chapter to look up individual parameters or features**.

#### **Chapter 4**

This chapter provides a detailed description of the communication windows including all parameters and buttons available: **use this chapter to look up individual parameters or features**.

#### **Chapter 5**

Here you will find trouble shooting information for the rare cases when the software and/or the shadow impact module show unexpected behaviour.

#### **Chapter 6**

This chapter illustrates typical configuration tasks and provides step-by-step instructions.

#### Abbreviations and terms

This manual uses the following abbreviations and terms:

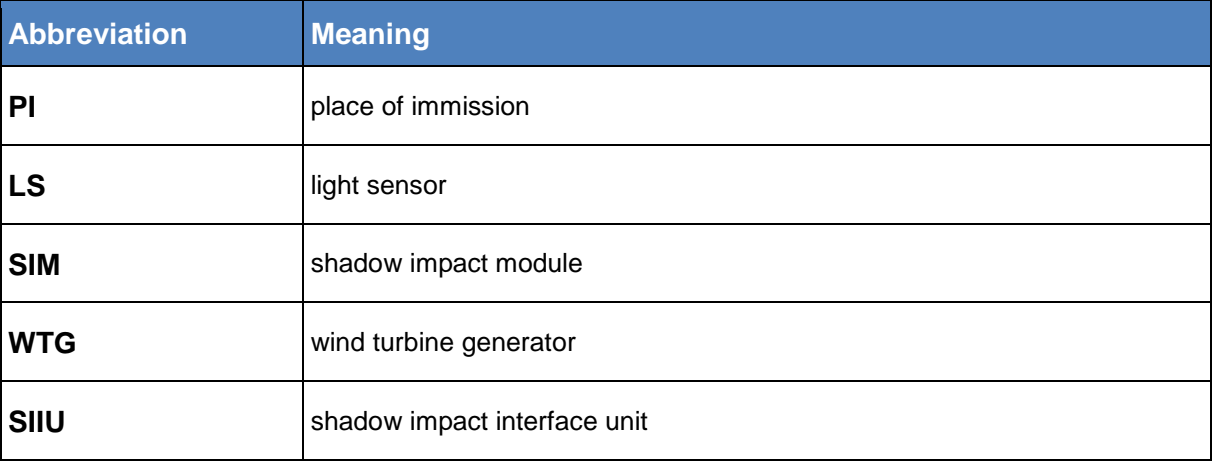

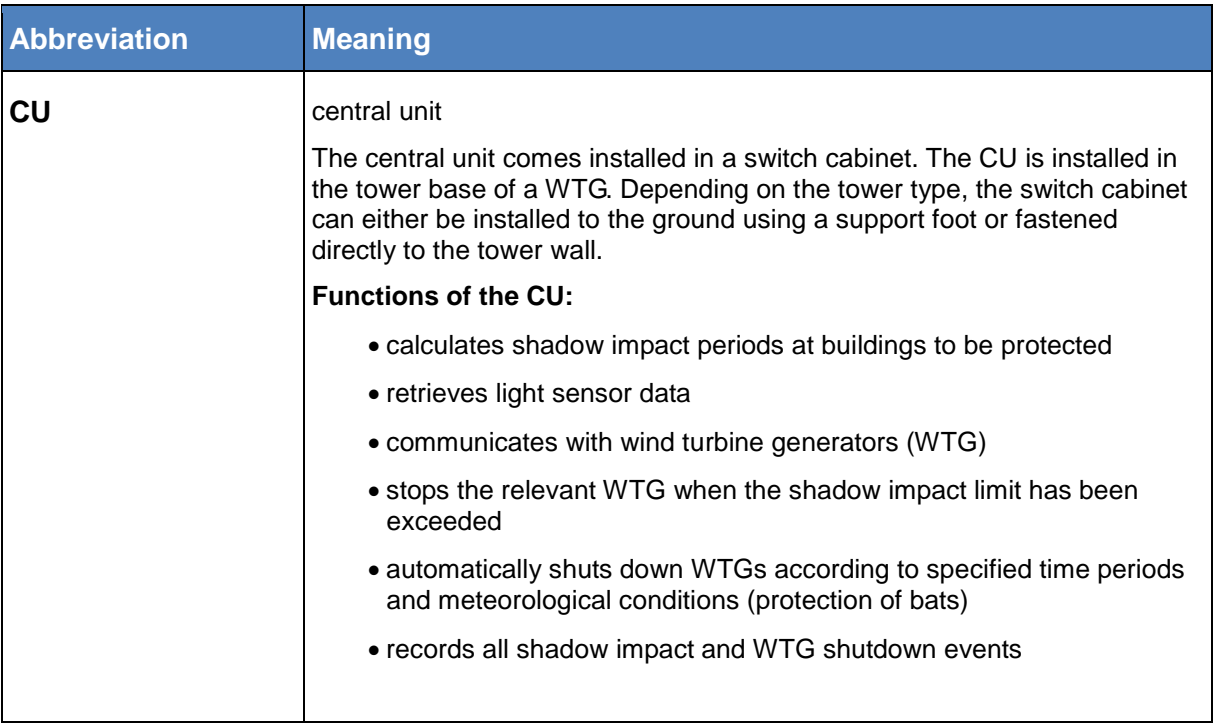

#### Navigational aids

If you read this manual on-screen, numerous cross references (hyperlinks) are available to quickly navigate to a related paragraph providing further information. Hyperlinks are indicated with a red arrow  $\rightarrow$ .

#### Trademark notice

Windows and Microsoft are either trademarks or registered trademarks of the Microsoft Corporation in the United States or other countries.

#### Copyright and warranty

Copyright © 2013 NorthTec GmbH. KG

#### All rights reserved.

The information in this document is subject to change without notice. NorthTec GmbH & Co. KG accepts no liability and will not be liable for any loss or damage arising directly or indirectly (including special, incidental or consequential loss or damage) from the use of this manual.

## **2 Introduction**

Thank you for purchasing our **Shadow Manager** software.

#### **Purpose of the software**

Software for the configuration of shadow impact modules according to project-specific requirements.

Apart from the project data of the WTGs, you also have to define walls and areas of affected places of immission (PI) and often additional parameters.

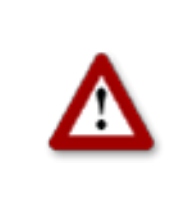

**Please be very careful when entering values in Shadow Manager. Incorrect parameter values may result in unnecessary wear and tear, loss of earnings, problems with authorities/residents and in the worst case force operators to decommission wind turbine generators. If in doubt, call us in order to avoid making mistakes.**

### **2.1 Requirements for using Shadow Manager**

In order to use Shadow Manager for the configuration of your shadow impact module (SIM) on a computer, the following technical requirements must be met:

<span id="page-5-0"></span>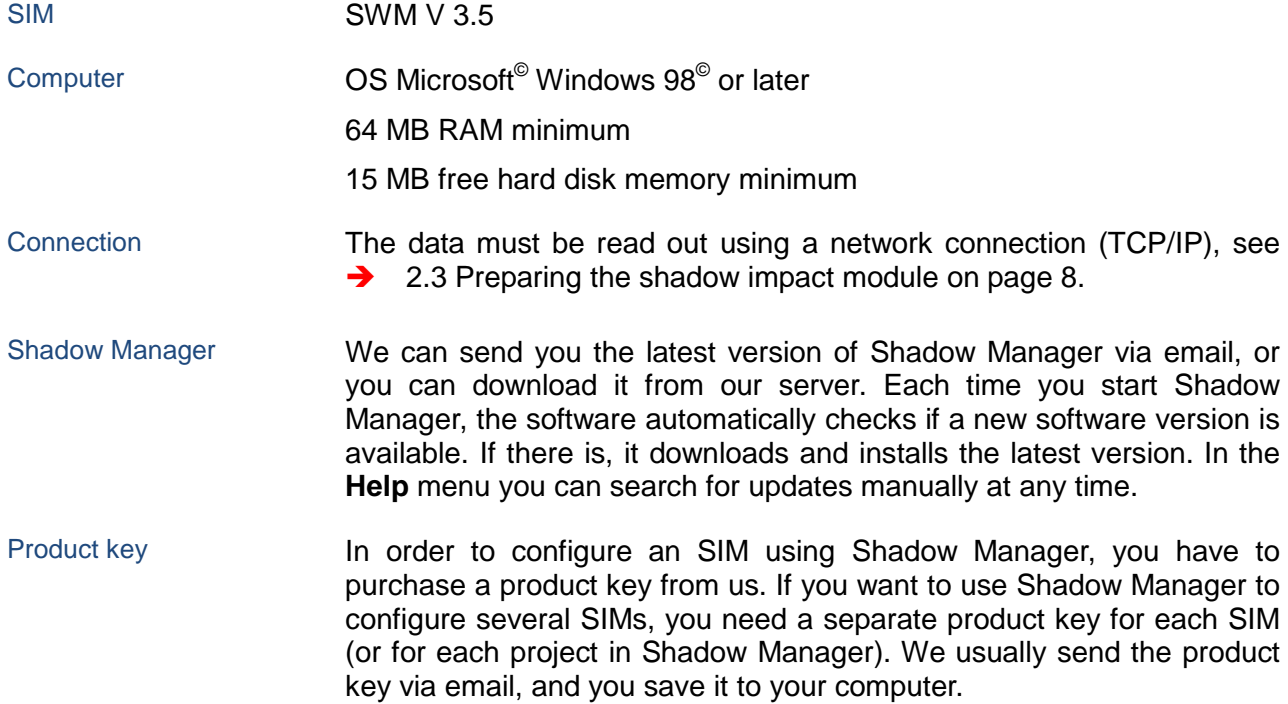

## <span id="page-6-1"></span>**2.2 Preparing the communication with the SIM**

Before you can use Shadow Manager to configure shadow impact modules, you have to carry out the following steps:

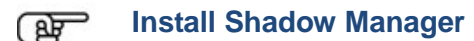

Double-click on the installation file **Setup Shadow Manager** you have received via email or downloaded from our server and follow the instructions on the screen.

After a few seconds, the installation procedure will be completed and Shadow Manager is ready for use.

#### **Set up Ethernet/LAN communication in Windows** ক্সি

You will find the IP settings of the shadow impact module on the **label attached to the inside of the cabinet door**. If there is no label, the SIM uses the default settings (IP address 192.168.002.060, subnet mask 255.255.255.000).

If you want to connect your computer directly to the shadow impact module using a network

cable, check the TCP/IP settings (Windows Vista© or later versions: TCP/IPv4) of your computer: the first three sets of digits of the **IP address** have to be the **same** as the first three sets of digits of the SIM IP address whereas the last set of digits (060 in the example above) **must not** be identical.

For information on changing the settings, please refer to the Windows<sup>®</sup> help (search for **TCP/IP settings** or respectively **TCP/IPv4 settings**).

Note: If you are not sure whether the IP information on the inside of SIM cabinet door is still up-to-date, you can also check this information directly on the SIM. To do this, open menu 2.8.2 on the SIM display.

#### <span id="page-6-0"></span>**Set up Shadow Manager** صوبی

Double-click the **Shadow Manager** icon on your desktop to start the software.

Select **Configuration** > **Language** to change the display language to English.

- 1. To load a product key, open the **Licenses** window from the **Help** menu and click on **Add license**.
- 2. Now select the valid product key from the folder to which you saved the license key received from us via email. Then click on **Open**, and the selected product key will be added to the list shown in the **Licenses** window**.** Close the **Licenses** window.
- 3. Select **Configuration** > **SIM connection**.
- 4. Enter the data for communication with the SIM. Click on **OK**.

For more information on the **SIM connection** window, see [4.1](#page-37-0) [SIM connection window](#page-37-0) on page [38.](#page-37-0)

<span id="page-7-0"></span>The software is now ready to communicate with the SIM.

### **2.3 Preparing the shadow impact module**

In order to transmit the configuration data from the software to the SIM and vice versa, you must set up a network connection between the computer and the SIM. There are two ways to do this:

- direct connection between computer and SIM via crossed Ethernet cable
- connection via router and VPN connection

**Note:** If the SIM is connected to the network of a wind park, you have to adjust the TCP/IP settings of the SIM to the range of IP addresses of the wind park network. The SIM cannot obtain IP addresses from a router automatically.

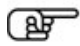

#### **Set up the connection using an Ethernet cable**

Use a crossed Ethernet cable to connect the **Ethernet port of the SIM** to the **Ethernet port of your computer**.

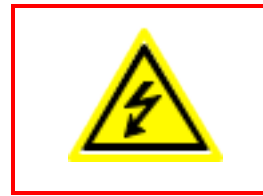

Only **qualified personnel** is allowed to open the cabinet of the Shadow Impact Module (SIM).

The high voltage present inside the SIM cabinet may cause **serious injury or even death!**

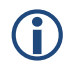

 You can test the LAN connection using the PING command in Windows.

#### <span id="page-7-1"></span>**2.4 Overview of menus and features**

The menus **File**, **View**, **Configuration** and **Help** are available in the upper left of the Shadow Manager main window.

The following tables provide an overview of the individual configuration and information windows available in the menus.

Many windows can be opened directly by clicking on the respective icon in the main window.

The menus can be opened using shortcuts. Just press Alt + first letter of the menu name (e. g. Alt + F to open the **File** menu).

#### **File** menu

When using the functions of the **File** menu, please follow the instructions on the screen.

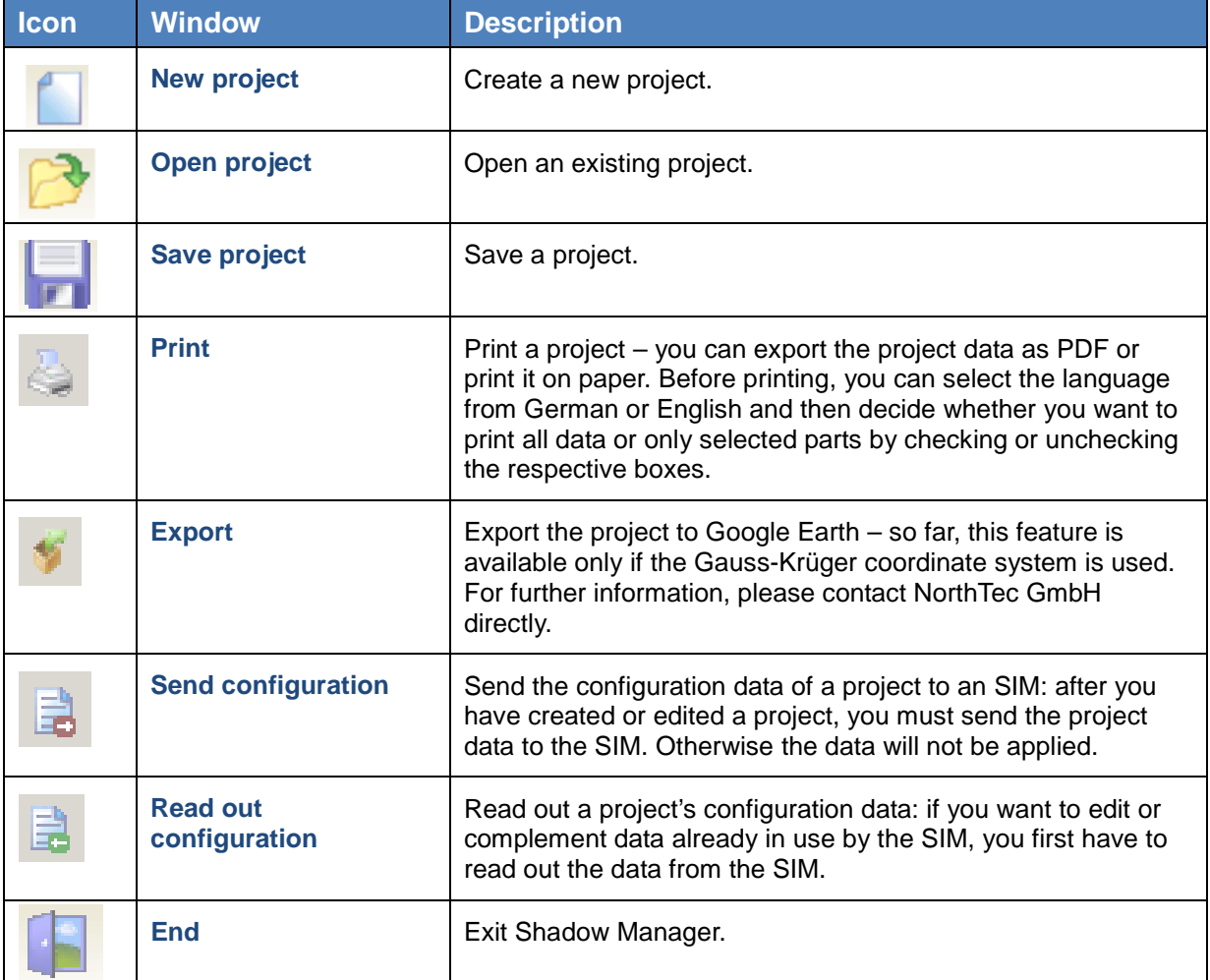

#### **View** menu

The following table provides an overview of the **View** menu.

For a detailed description of the individual configuration windows, please refer to A Chapter [3](#page-13-0) [The configuration windows](#page-13-0) from page [14.](#page-13-0)

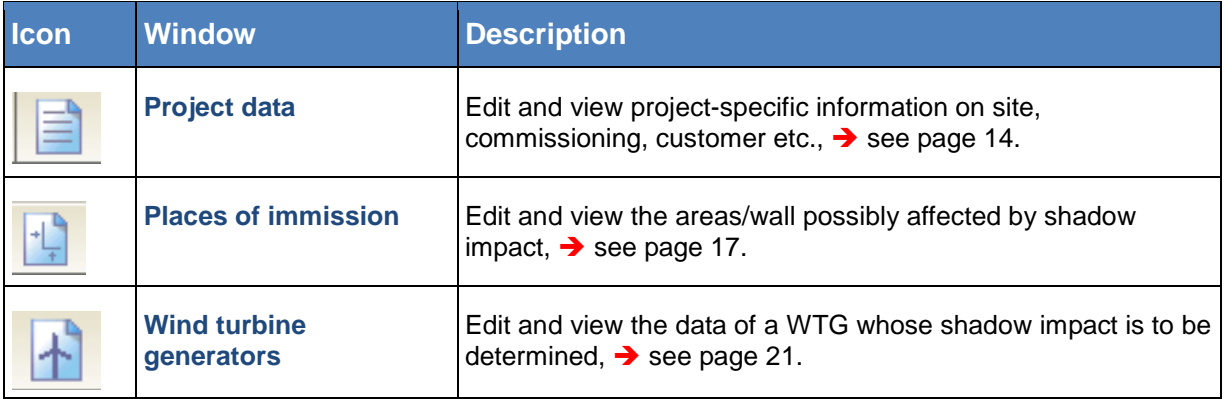

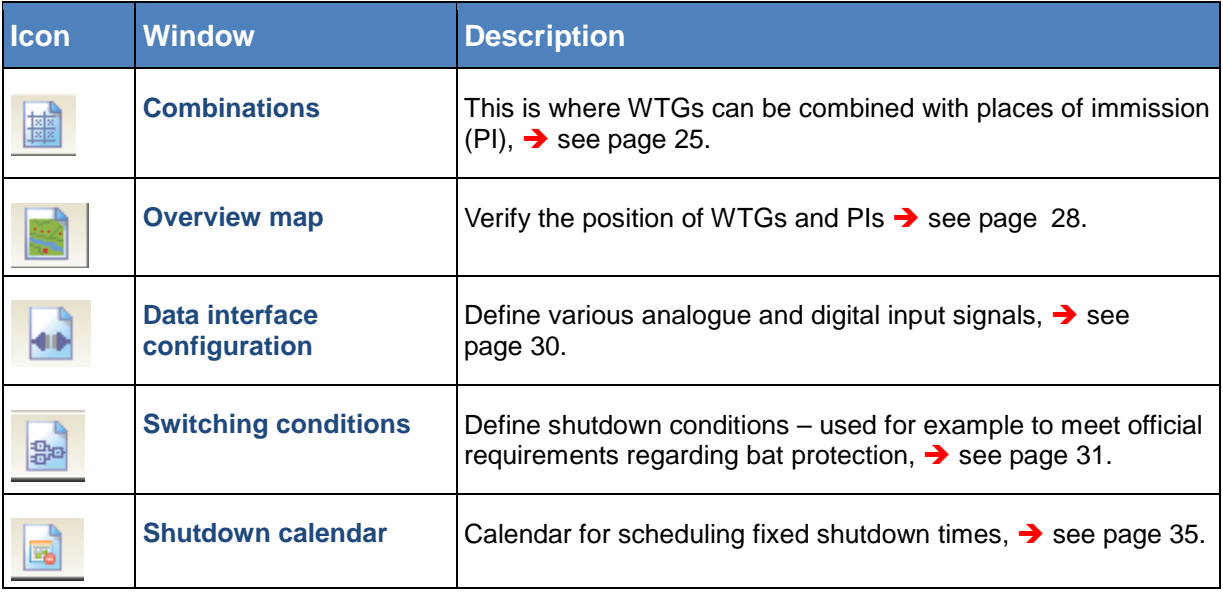

## **Configuration** menu

<span id="page-9-0"></span>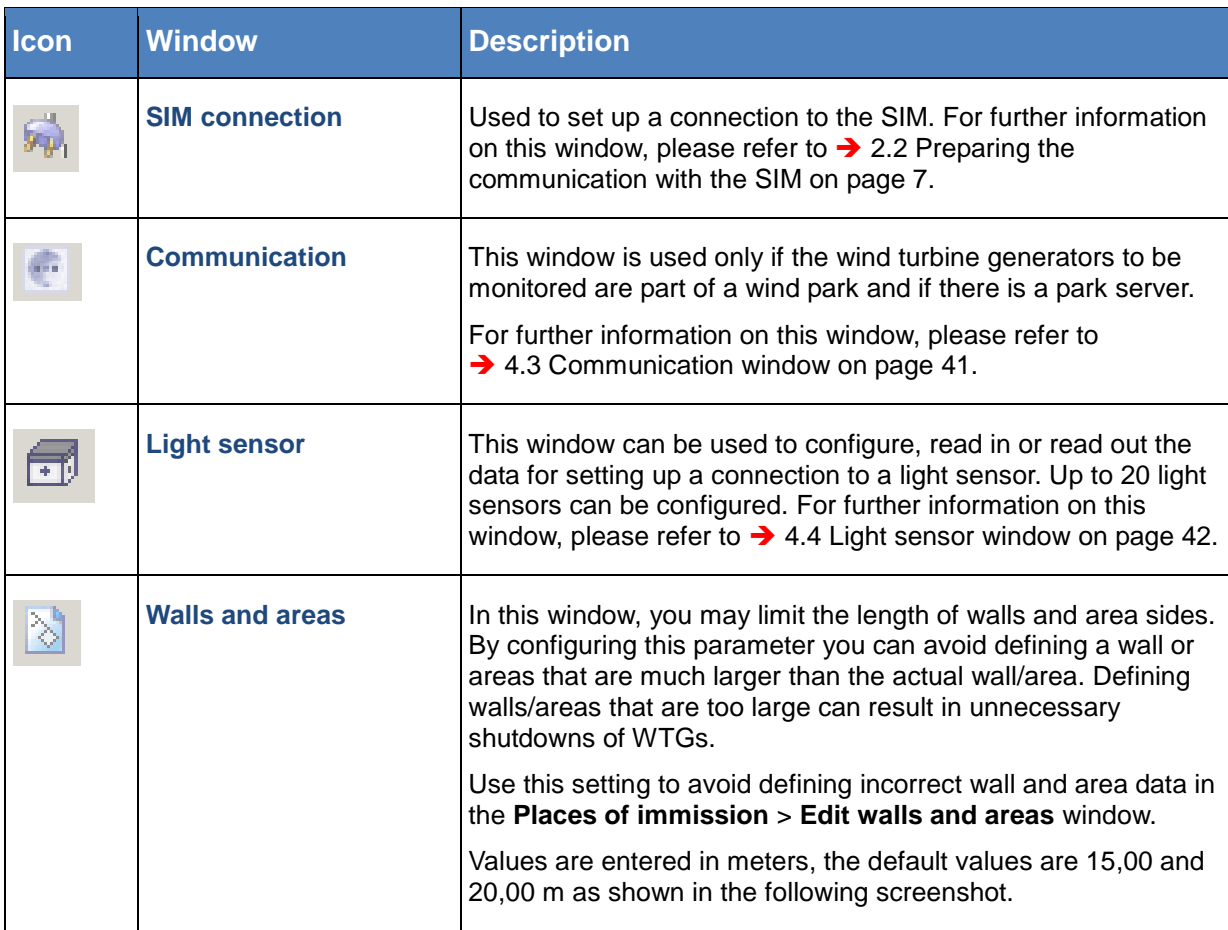

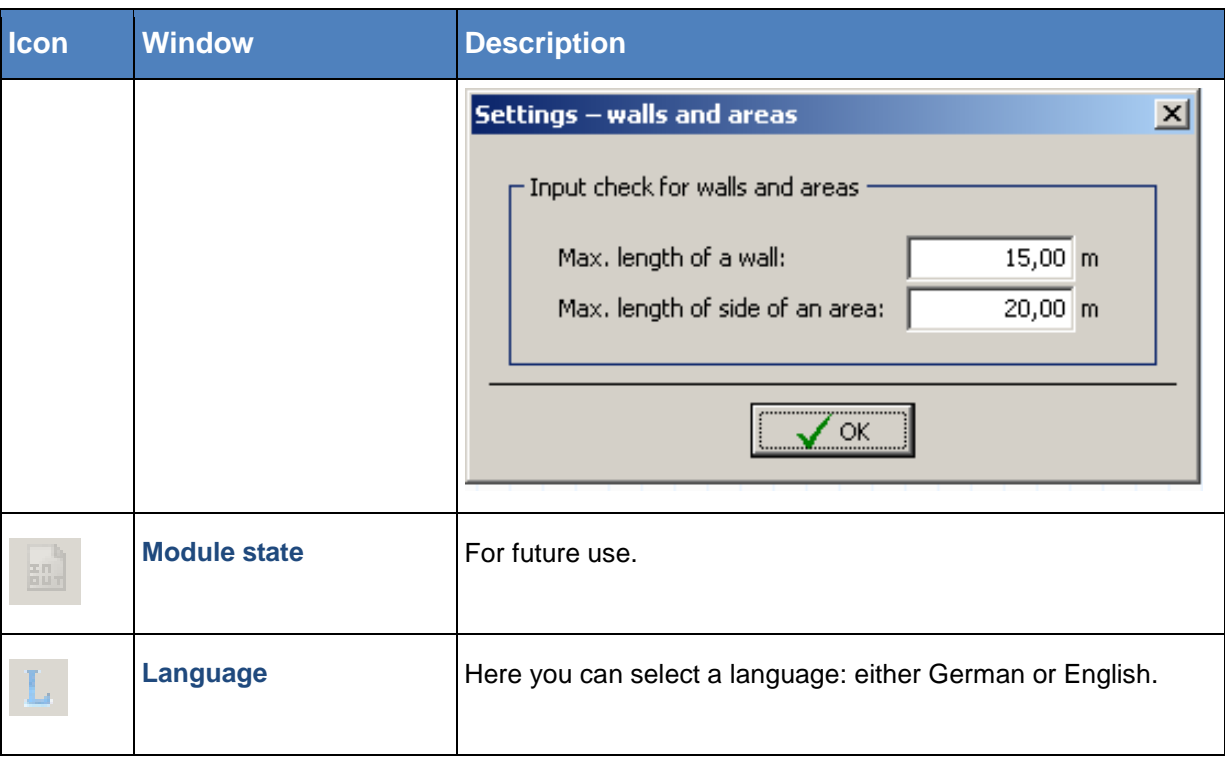

## **Help** menu

<span id="page-10-0"></span>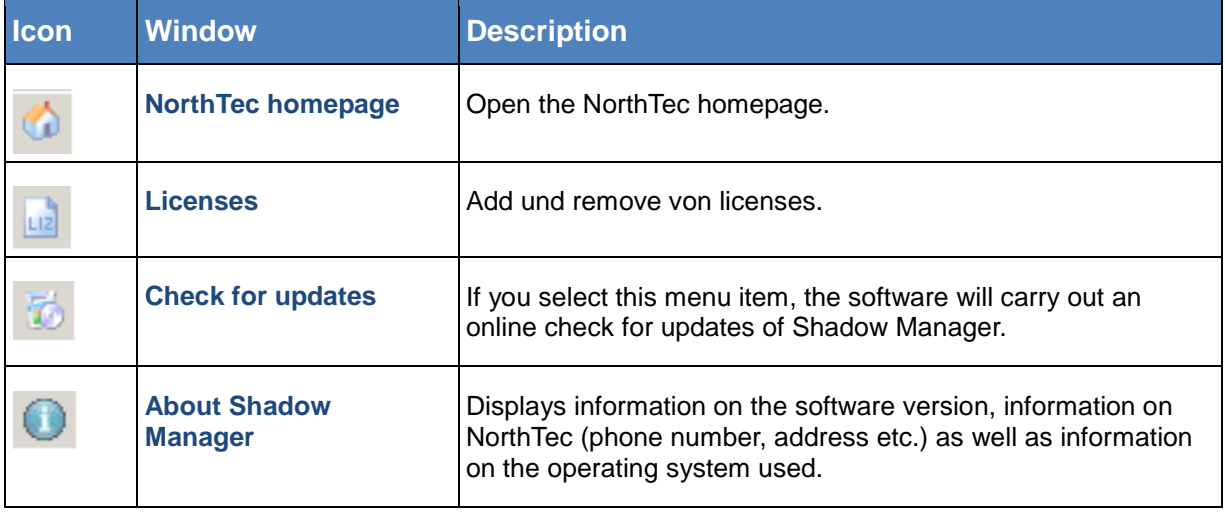

## <span id="page-11-0"></span>**2.5 Overview of the configuration procedure**

After you have carried out all preliminary steps on the computer, in the software and on the SIM, you can start the actual configuration procedure.

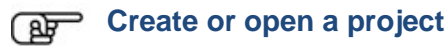

- Fo create a new project, click on **the file** menu or in the icon bar). OR
- To open an existing project, click on (**Open project** in the **File** menu or in the icon bar) and select a configuration file (format: .swk).

#### **Ref** Load a product key

In both cases, you may have to select a product key belonging to the project from a dropdown list.

If you want to use Shadow Manager to configure several SIMs, you need a separate product key for each SIM (or for each project in Shadow Manager). For information on how to load a product key, please refer to  $\rightarrow$  [2.4](#page-7-1) [Overview of menus and features](#page-7-1) on page [8.](#page-7-1)

#### **Read out the data from the SIM**

If you are not sure whether the data contained in an existing project file (.swk) match the data saved in the SIM, read out the data from the SIM (choose **File** > **Read out configuration**) to be on the safe side.

Even if you have created a new project and you have not yet configured any data in the SIM, we recommend you read out the data from the SIM. This saves you from having to configure the data in the windows **Communication** and **Light sensor** from scratch.

#### **Edit the configuration windows**

After you have created or opened a project you can edit, check or change the configuration data in the individual configuration windows as desired.

For detailed information on the configuration options in the individual windows, please refer to the respective sections in  $\rightarrow$  Chapter [3](#page-13-0) [The configuration windows](#page-13-0) from page [14.](#page-13-0)

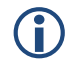

 Please note that due to technical reasons, Shadow Manager uses decimal commas instead of decimal points.

#### **Preparing the communication with the light sensor**

To enable the SIM to communicate with the light sensor, you have to configure the parameters under **Configuration** > **Light sensor**.

For further information, please refer to  $\rightarrow$  [4.4](#page-41-0) [Light sensor window](#page-41-0) on page [42.](#page-41-0)

#### **Preparing the communication with the park server**

If the SIM is connected to the network of a wind park, you have to enter the TCP/IP settings of the wind park server under **Configuration** > **Communication**. Ask the WTG manufacturer for the required data (IP address, subnet mask, standard gateway).

For further information, please refer to  $\rightarrow$  [4.3](#page-40-0) [Communication window](#page-40-0) on page [41.](#page-40-0)

#### **Send configuration to the SIM**

To apply the settings configured within Shadow Manager, you have to send the data to the SIM.

To send a configuration to the SIM, click on **Fig.** or choose **File > Send configuration**. Then enter the 4-digit SIM password in the **Password prompt** window. If a password has not been set, enter the default password 0000.

Now Shadow Manager will send your configuration data to the SIM. You will receive a transmission protocol showing the data transmitted to the SIM.

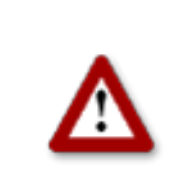

## <span id="page-13-0"></span>**3 The configuration windows**

To configure the SIM using Shadow Manager you edit parameters within configuration windows. The configuration windows can be opened either from the **View** menu or by clicking the respective button in the icon bar. On the following pages, you will find a detailed description of the individual configuration windows.

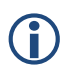

Please note that due to technical reasons, Shadow Manager uses decimal commas instead of decimal points.

#### <span id="page-13-1"></span>**3.1 Project data window**

To open this window, click on **E** or choose **View > Project data**.

This window is used to edit and display project-specific information, such as site, commissioning, customer etc.

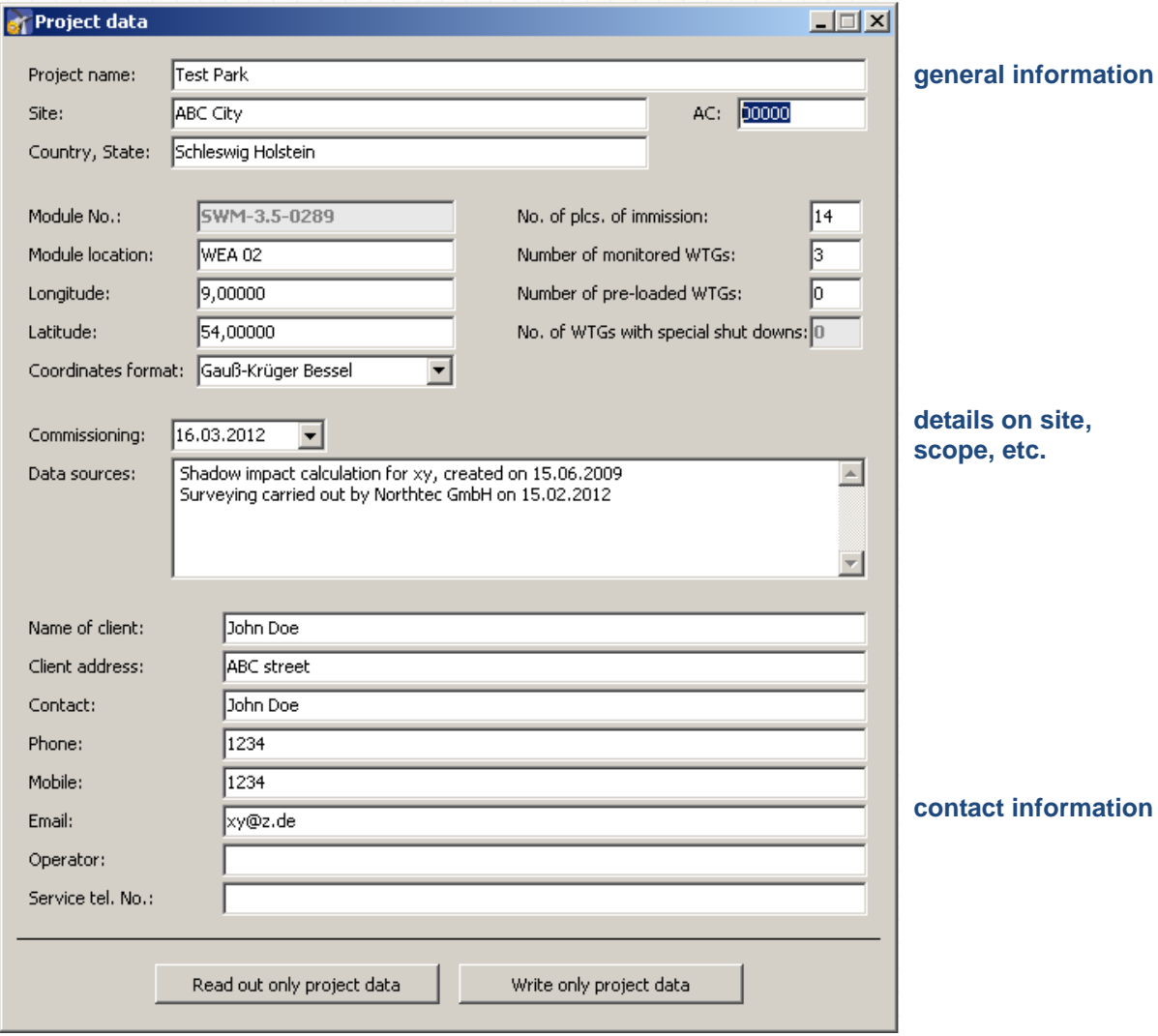

#### **Project data** window

The Project data window offers the following information and setting options.

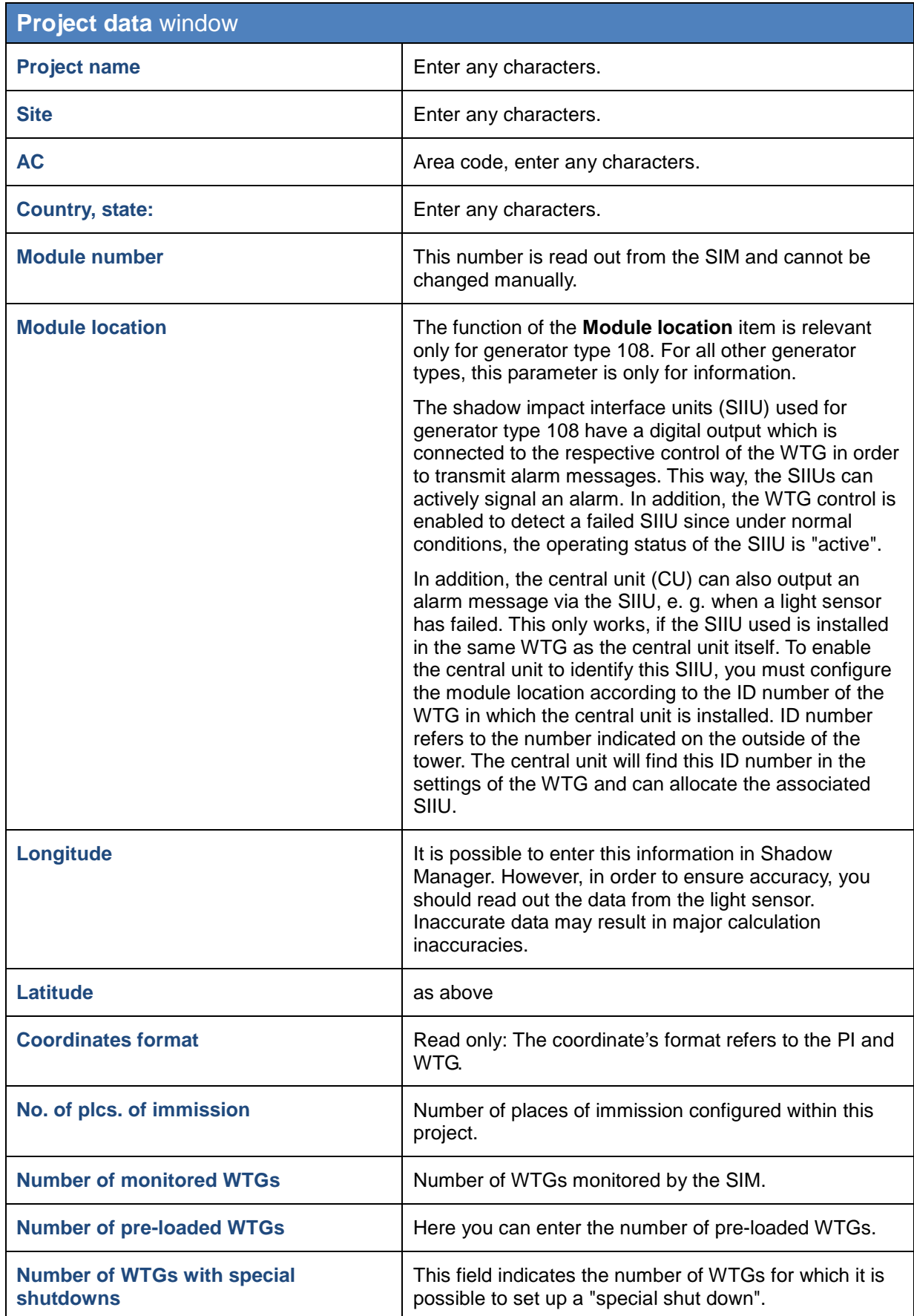

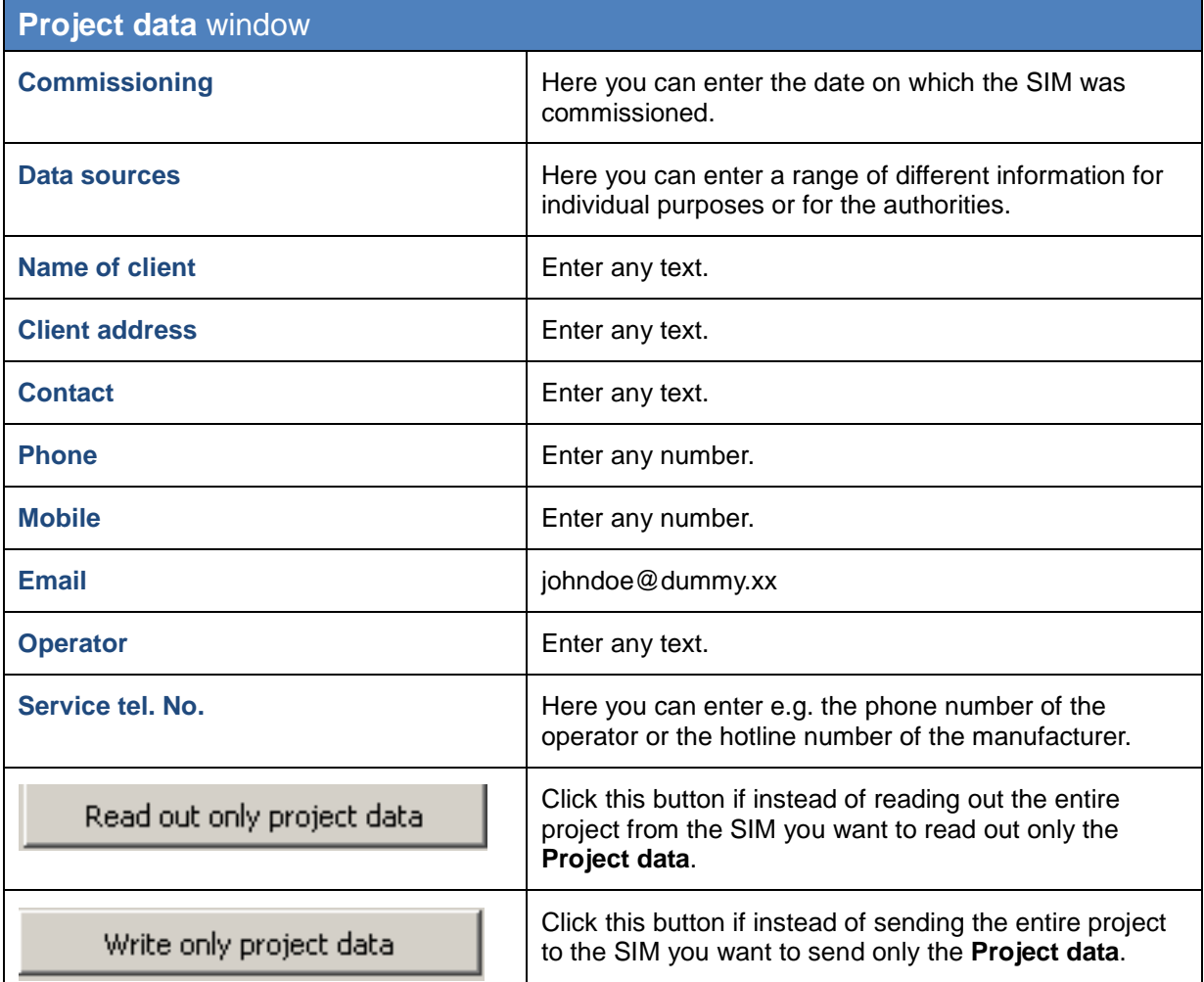

<span id="page-15-0"></span>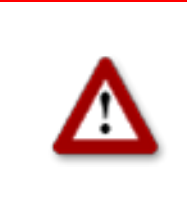

## <span id="page-16-0"></span>**3.2 Places of immission (IO) window**

To open this window, click on **U** or choose **View > Places of immission**.

This window is used to edit and display project-specific information, such as site, commissioning, customer etc.

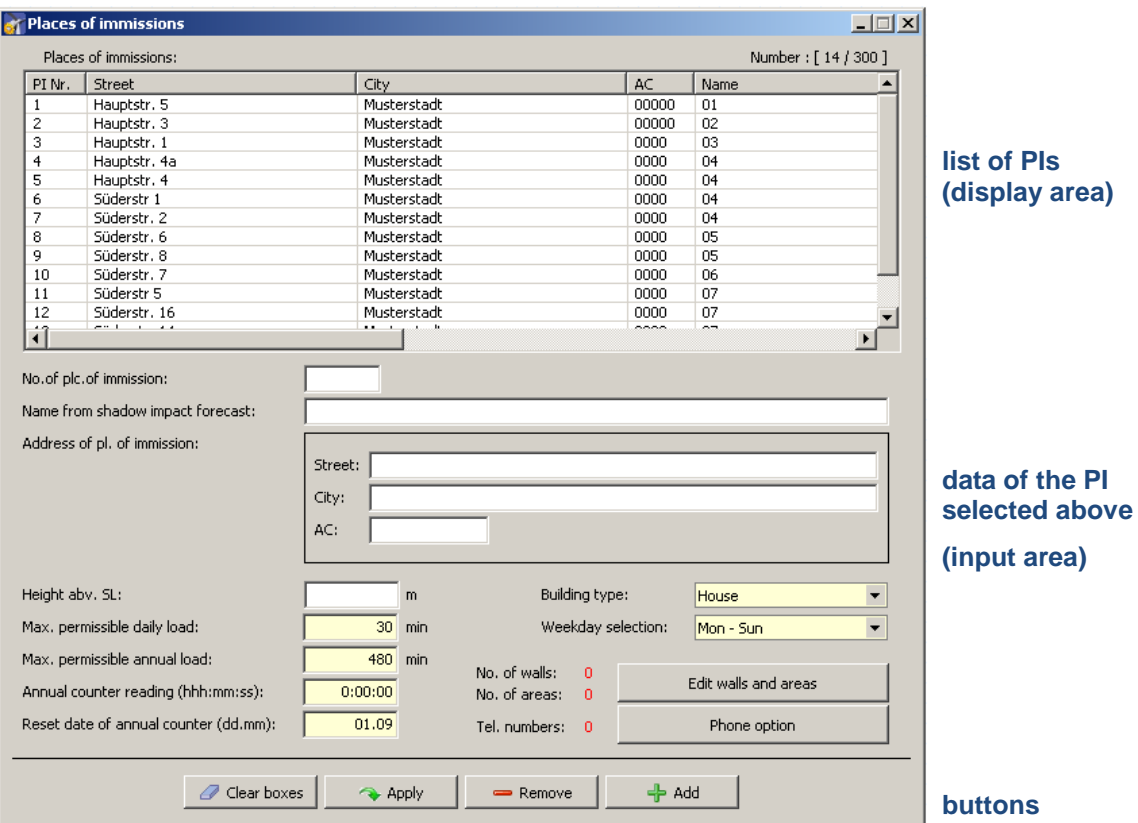

**Places of immission (IO)** window

**The upper part of the screen** lists the PIs already created. The information "14/300" in the upper-right corner of the screen means that 14 of 300 possible PIs have been created so far.

**The lower part of the screen** is used to create or edit PIs. In addition, there are 6 buttons available.

The **Places of immission** window offers the following information and setting options.

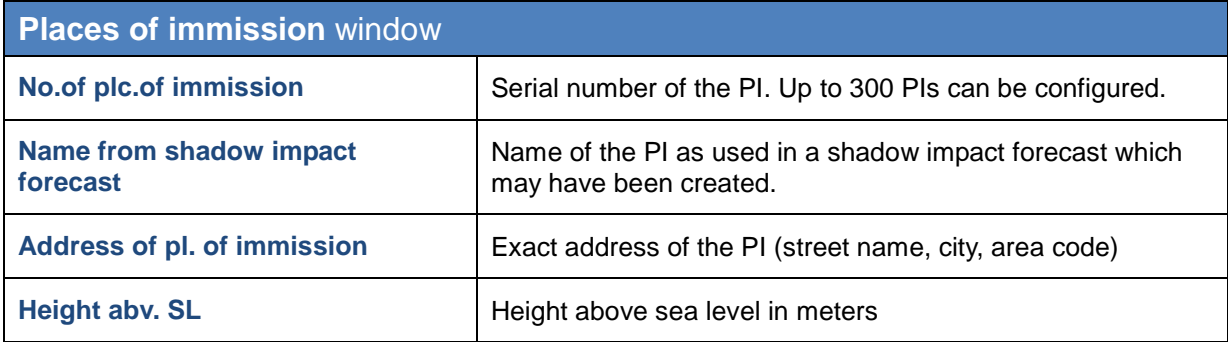

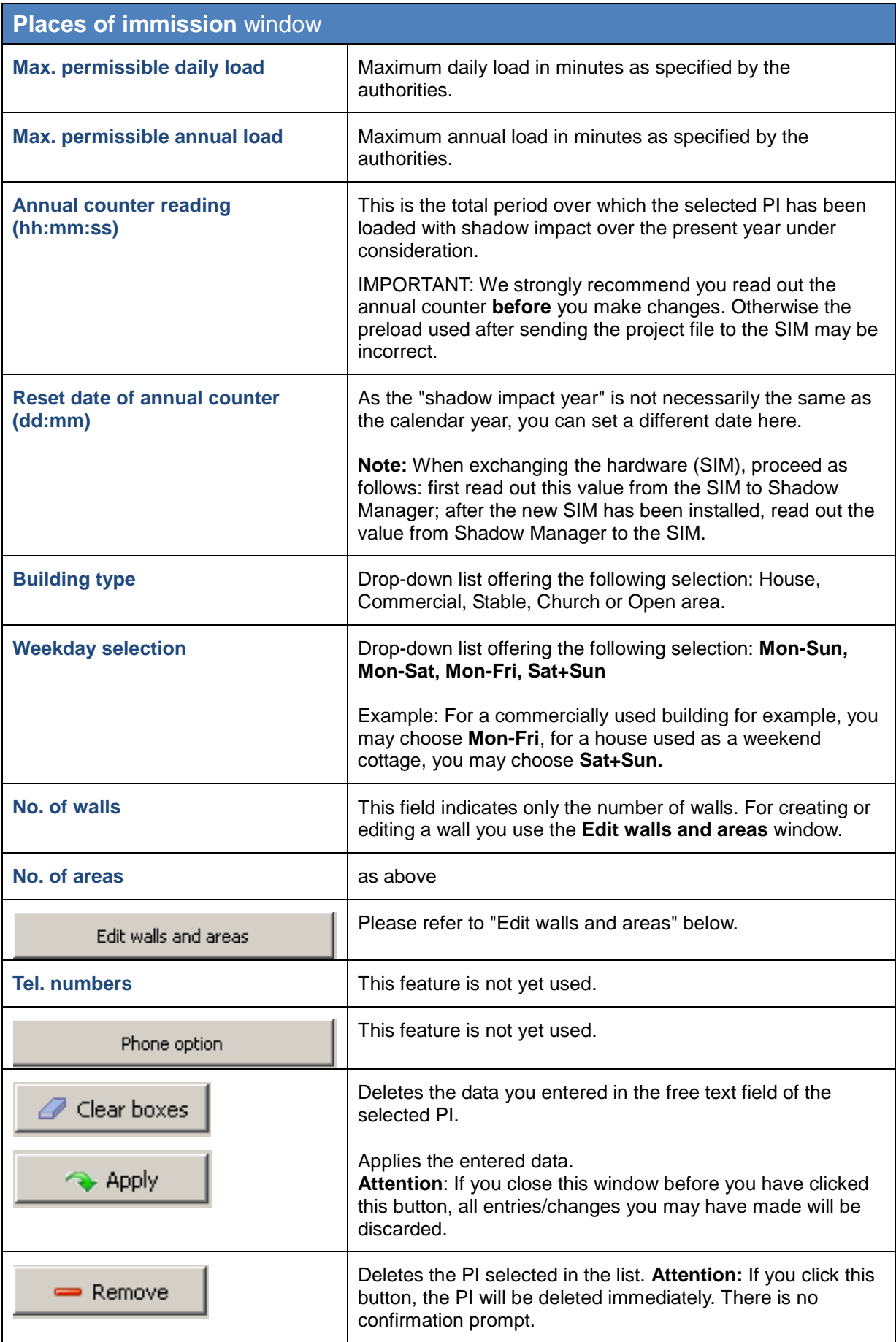

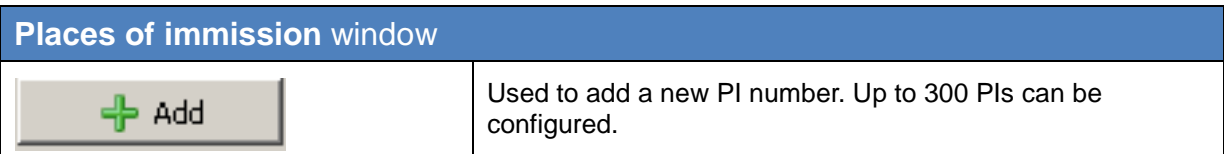

#### **Edit walls and faces** window

To open this window, select a PI from the list of PIs in the **Places of immission** window and then click on **Edit walls and areas**.

In the **Edit walls and areas** window, you can edit or create walls and areas for an existing PI.

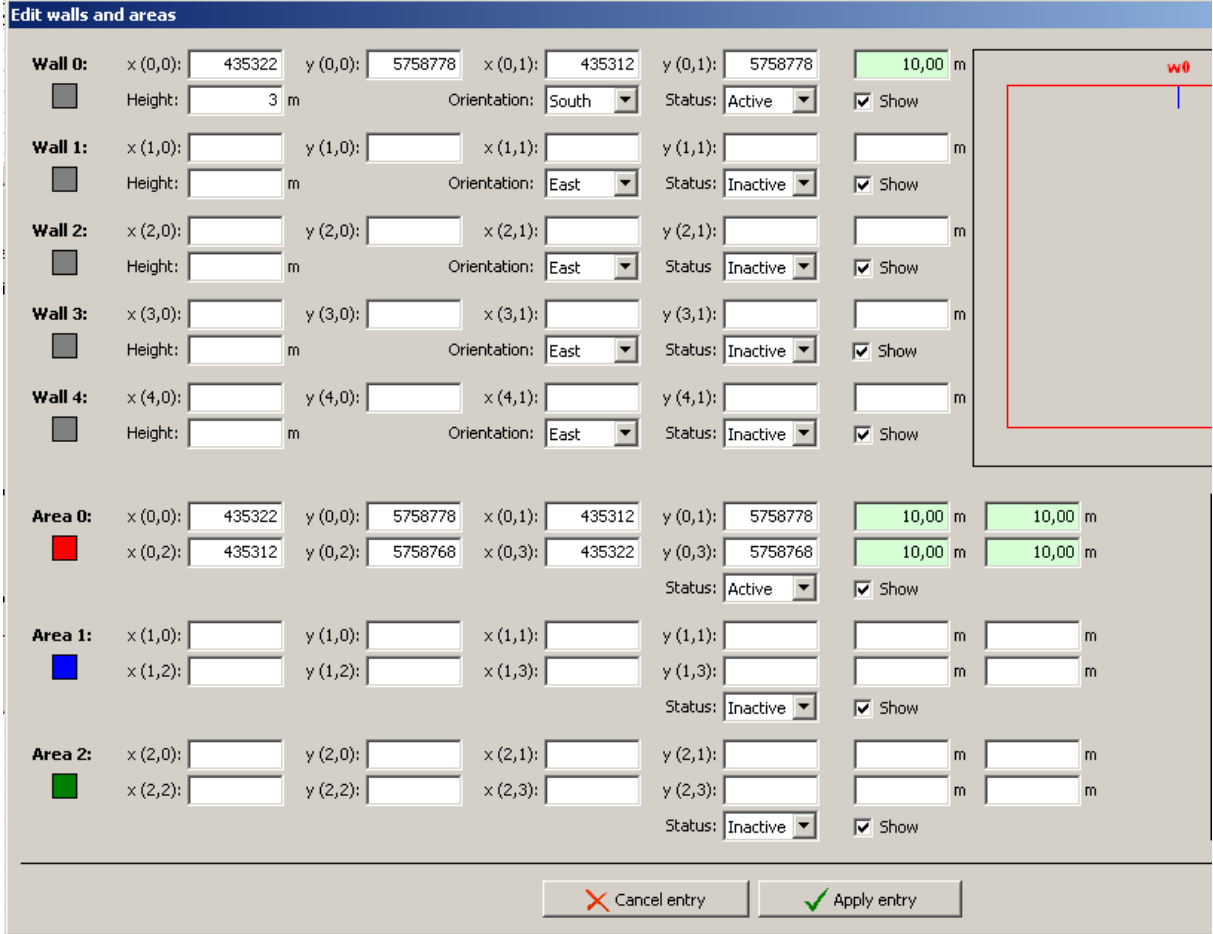

**Edit walls and faces** window (section)

#### **Example of a defined wall**

Wall 0 in the example above is defined by Gauss-Krüger coordinates **[(x 0,0)/(y 0,0)** and **(x 0,1)/(y 0,1)]** and by **Height** in meters (**3 m in this case**). In addition, the **Orientation** of the wall was set to **South**, it's **Status** was set to **Active**. The value shaded in green is the result of the defined coordinates and indicates that the length of the wall is 10 m. Because the **Show** box is selected, wall 0 (**w0**) shows up on the right as a blue line.

#### **Example of a defined area**

Area 0 in the example above is defined by Gauss-Krüger coordinates **[(x 0,0)/(y 0,0)** and **(x 0,1)/(y 0,1)]** and **(x 0,2)/(y 0,2), (x 0,3)/(y 0,3)].** It's status has been set to **Active**. The values shaded in green on the right are the result of the defined coordinates. They indicate that each of the four sides of the area is 10 m long. Because the **Show** box is selected, the area shows in the upper-right as a red square.

## **Important notes for defining walls and areas**

- The points defining area must be entered **clockwise:** by no means should they be entered in a criss-cross manner.
- The blue line in the field displaying walls and areas in the upper-right of the screen indicates the outside of a wall.
- If the parameter defining a wall or an area in meters (the field to the right of the coordinates fields) is shaded in red (instead of green), then the entered values are not plausible or the maximum length of a wall or side of an area has been exceeded. Check whether you entered the coordinates correctly. The maximum length of a wall or of the sides of an area is set in the **Configuration** menu under **[Walls and areas](#page-9-0)**. For further information, please refer to  $\rightarrow$  Walls and areas on page [10.](#page-9-0)
- Walls and areas you have edited or created will only be saved and applied if you click the **Apply entry** button.
- The coordinates of all WTGs and PIs must be defined using the same metric coordinate system.

<span id="page-19-0"></span>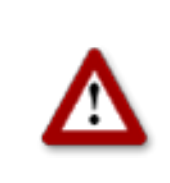

## **3.3 Wind turbine generators (WTG) window**

To open this window, click on **A** or choose **View > Wind turbine generators**.

This window is used to edit and display each WTG.

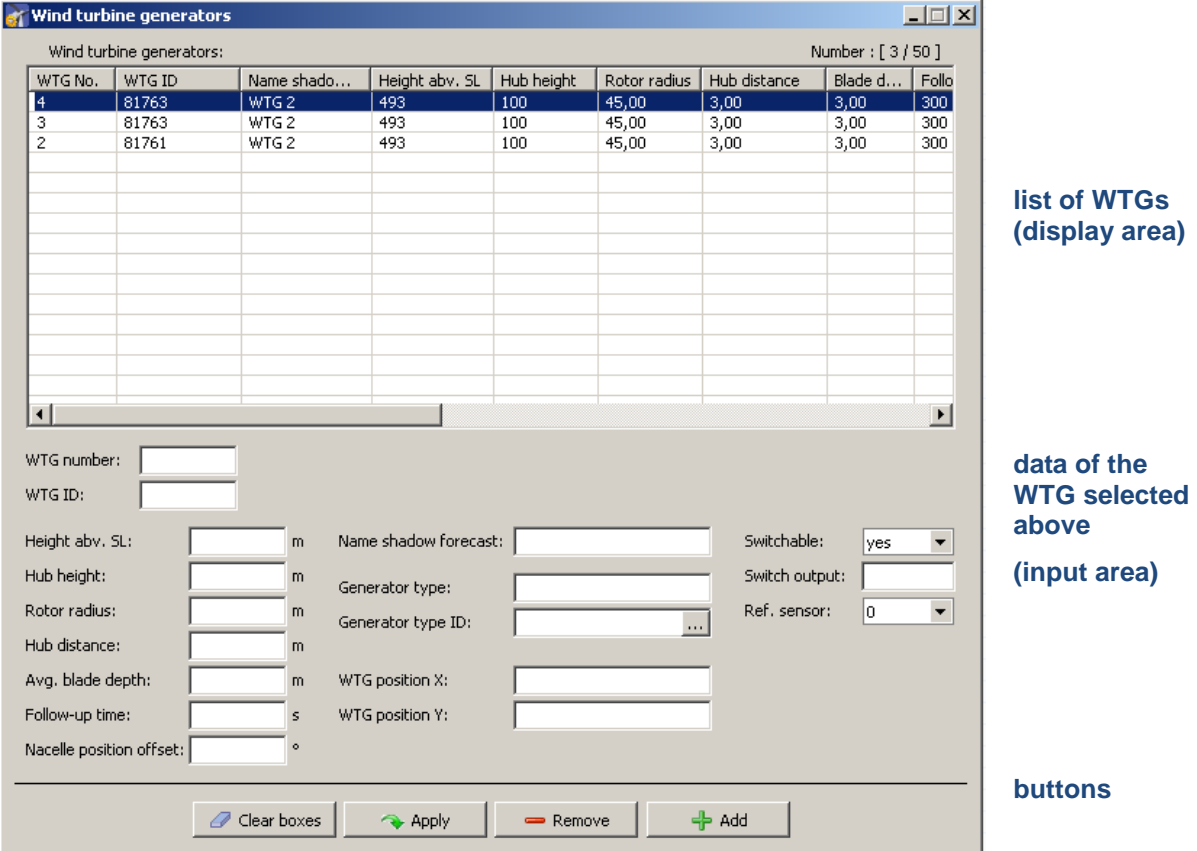

**Wind turbine generators** window

**The upper part of the screen** lists the WTGs already created. The information "3/50" in the upper-right corner of the screen means that 3 of 50 possible WTGs have been created so far.

**The lower part of the screen** is used to create or edit WTGs. In addition, there are 4 buttons available.

The **Wind turbine generators** window offers the following information and setting options.

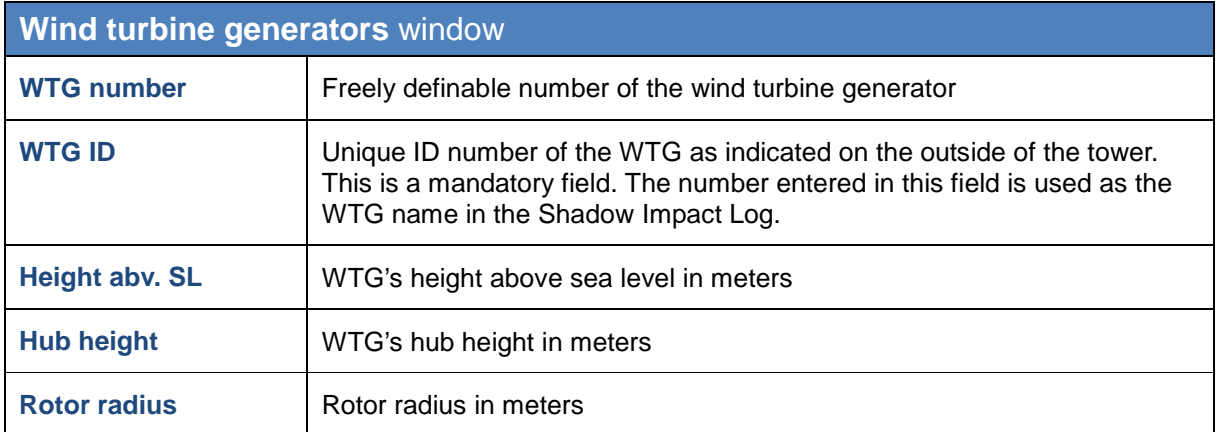

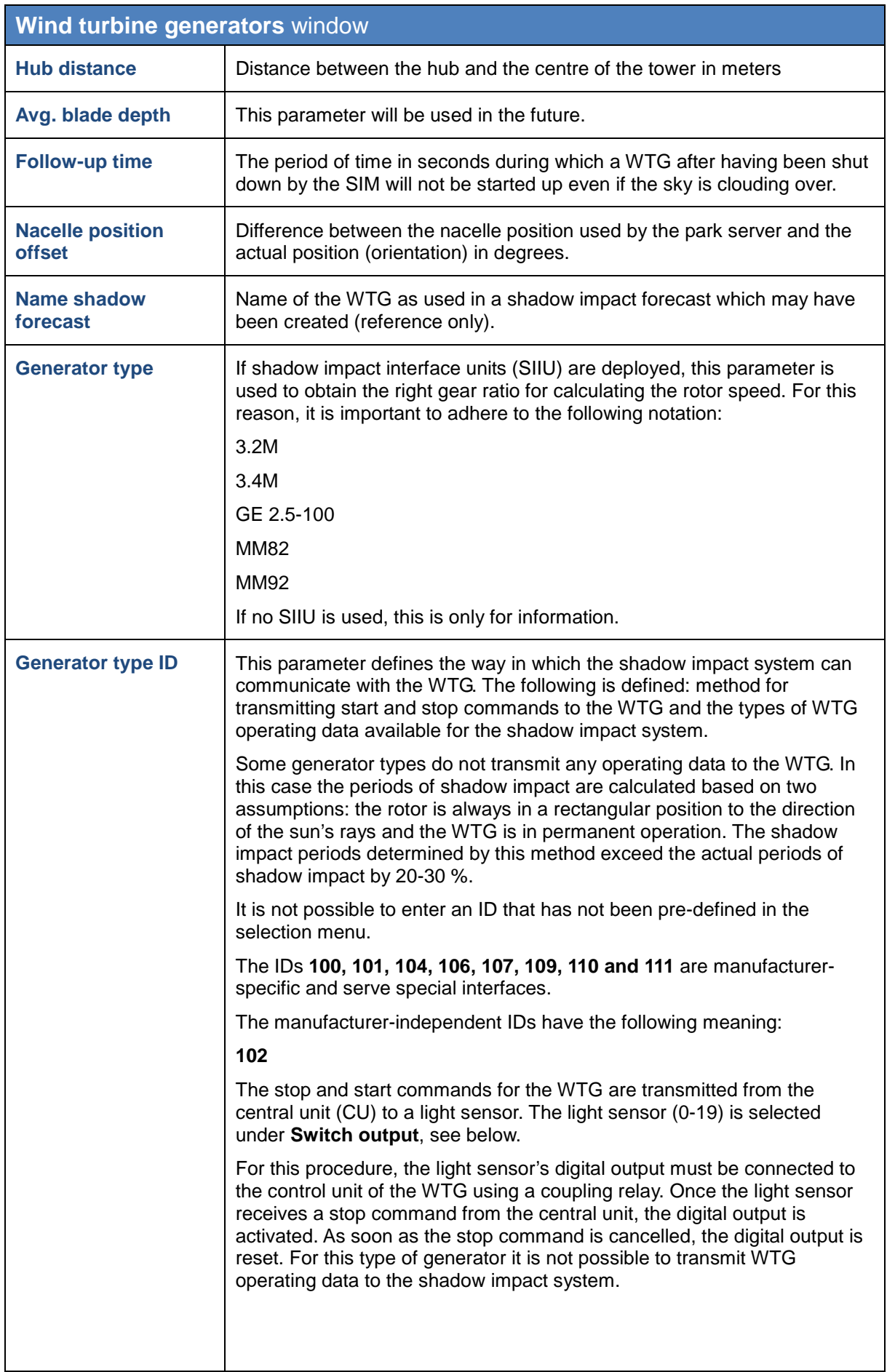

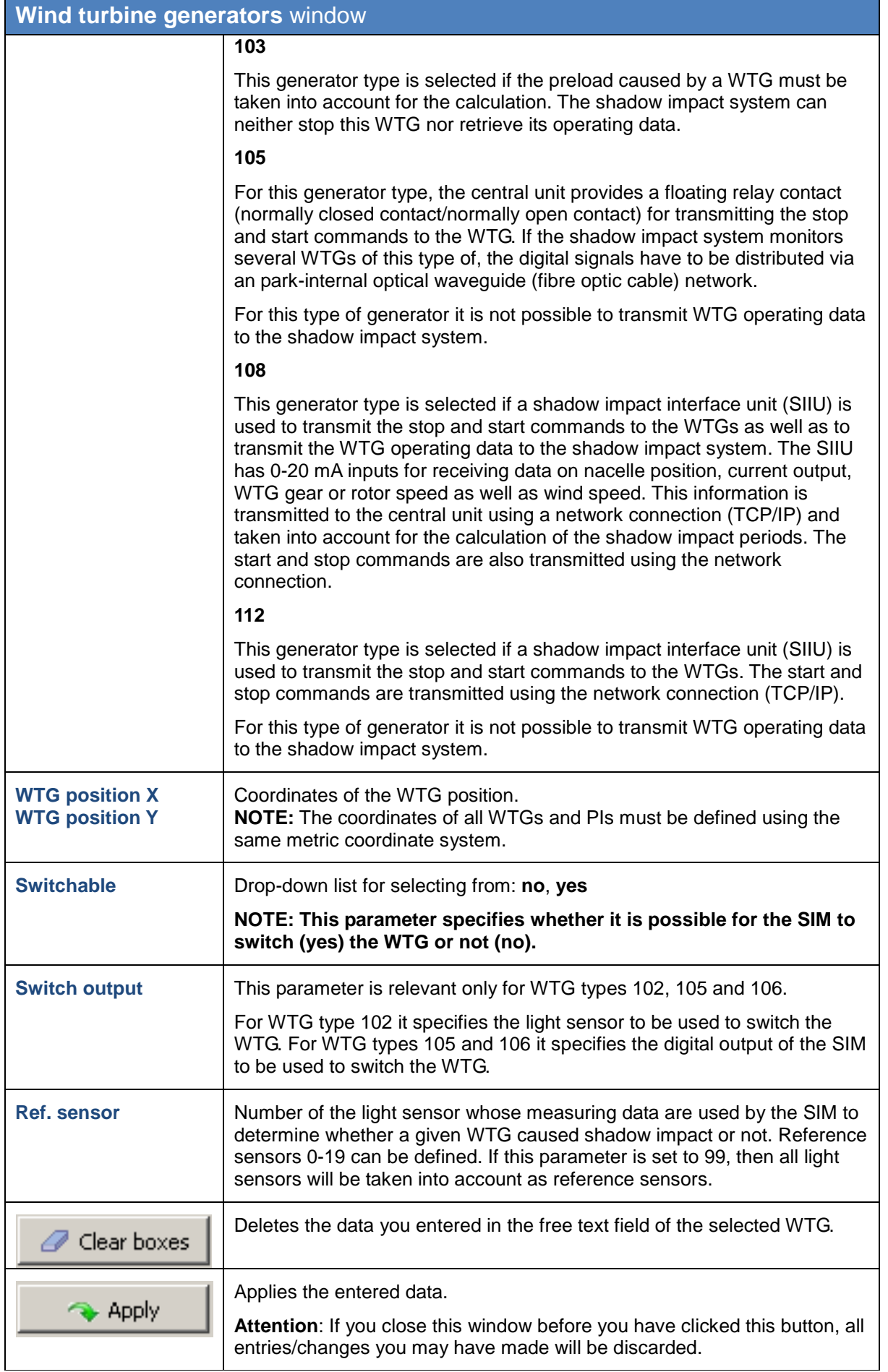

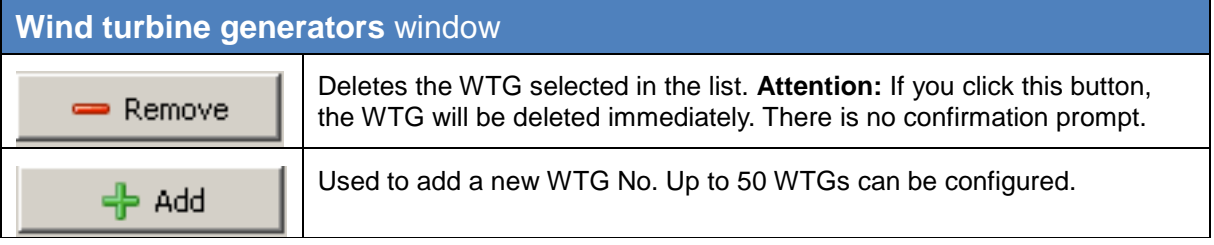

## **Important note on defining WTGs**

• The coordinates used to define WTGs and PIs must be based on the **same metric coordinate system**.

<span id="page-23-0"></span>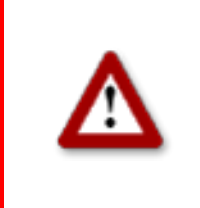

## <span id="page-24-0"></span>**3.4 Combinations window**

To open this window, click on **a** or choose **View** > Combinations.

To ensure that the shadow impact caused by a WTG will be related to a PI, the WTG and the PI must be combined with each other.

In the **Combinations** window, you can enable or disable any combination of any configured PI with any configured WTG. You can also specify a maximum power in KW for the respective combination.

Upon configuration of WTGs and PIs, all combinations are set to **Active** by default. As a result, the SIM will assume that each WTG is able to cause shadow impact in each PI. However, if there is an obstacle between a WTG and a PI, the occurrence of real shadow impact is not possible in this place of immission. Nevertheless, the SIM will detect theoretical shadow impact. In order to avoid this, the corresponding combination should be deactivated.

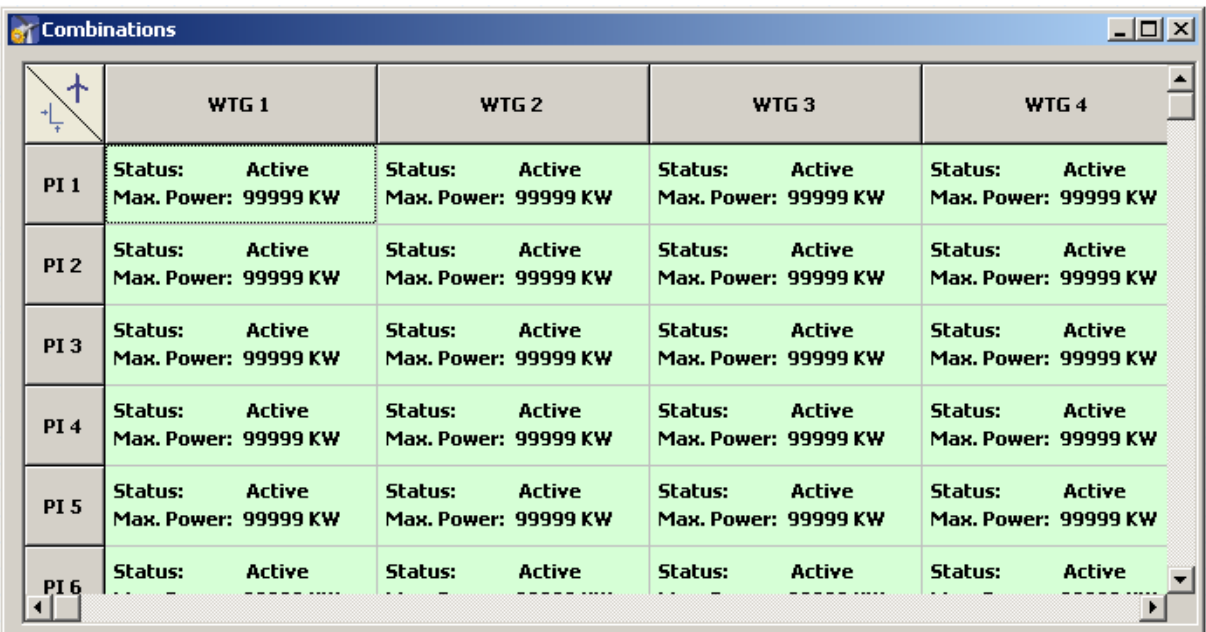

**Combinations** window

The **Combinations** window offers the following information and setting options.

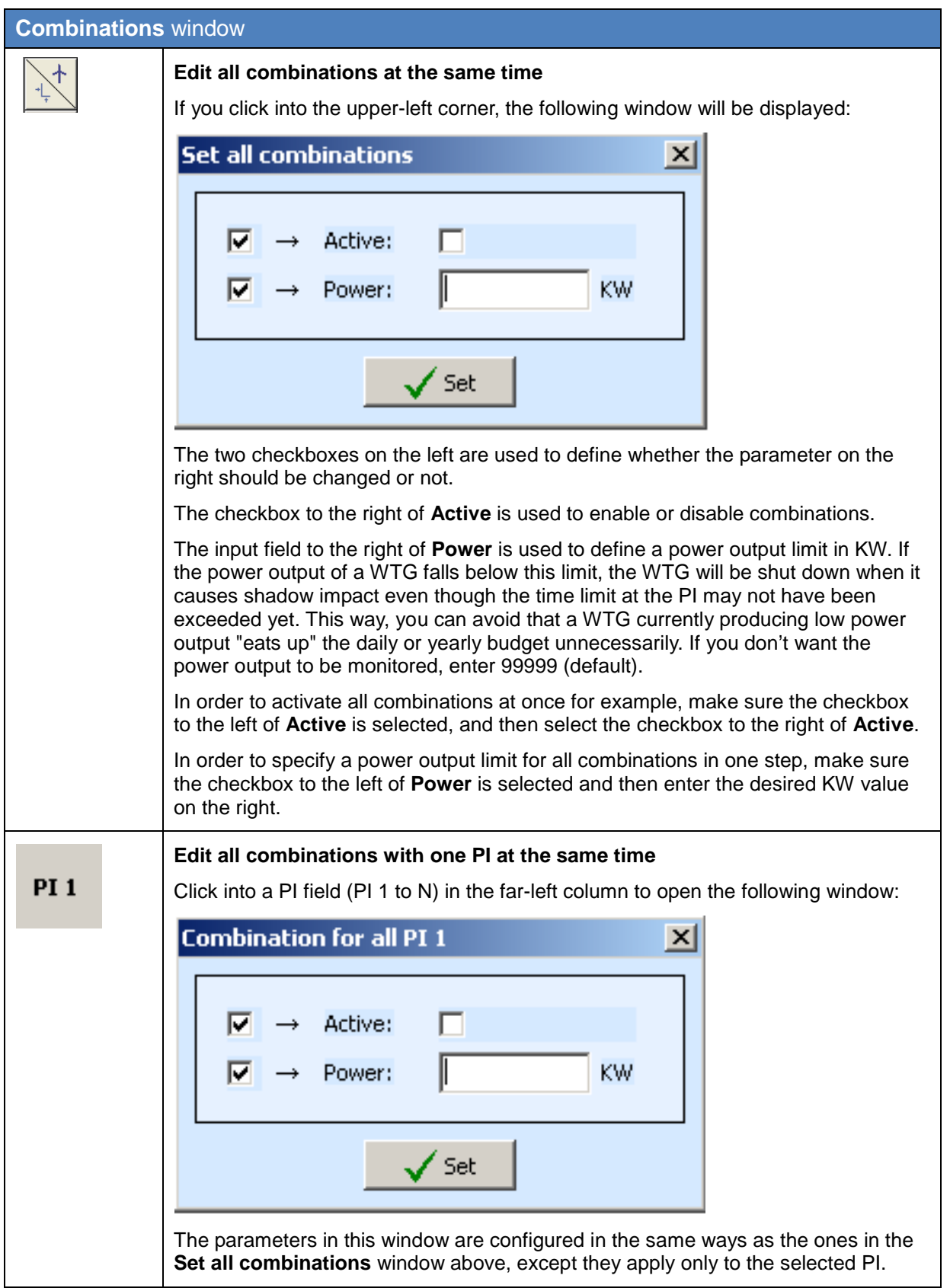

<span id="page-26-0"></span>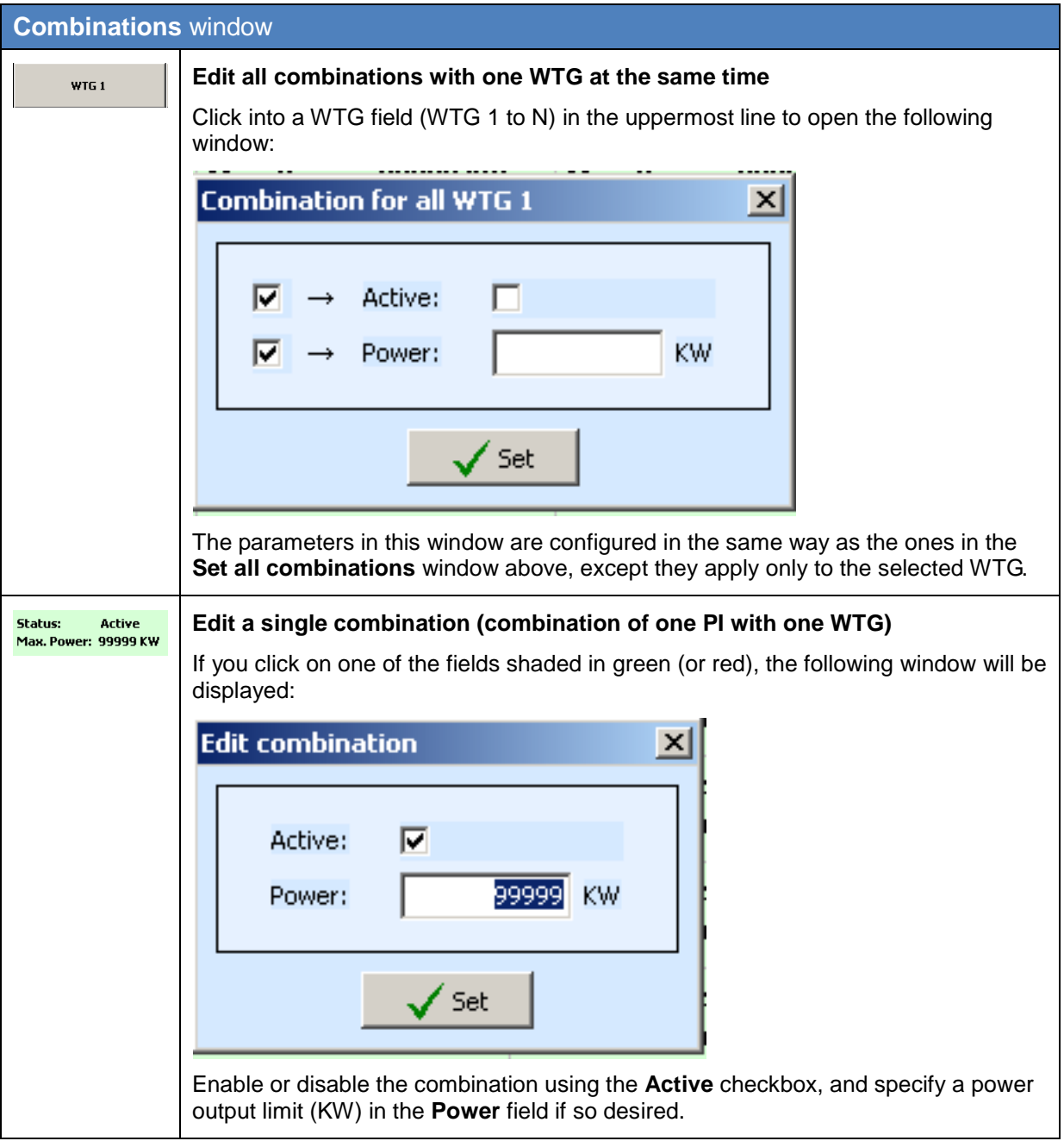

#### <span id="page-27-0"></span>**3.5 Overview map window**

To open this window, click on **Figure** or choose **View > Overview map**.

In the **Overview map** window, you can import a map in order to visually check that you have defined the WTGs and PIs correctly.

The left part of the window displays the WTGs and PIs you have defined in the respective configuration windows as well as the map (if you have imported one). In the right part of the window, you can load and remove a map (bitmap), define reference points and change the display settings for the WTGs and PIs.

#### **Loading a background map and setting reference points works only if the** <br>Cause Krijger accrdinate overem is used **Gauss-Krüger coordinate system is used.**

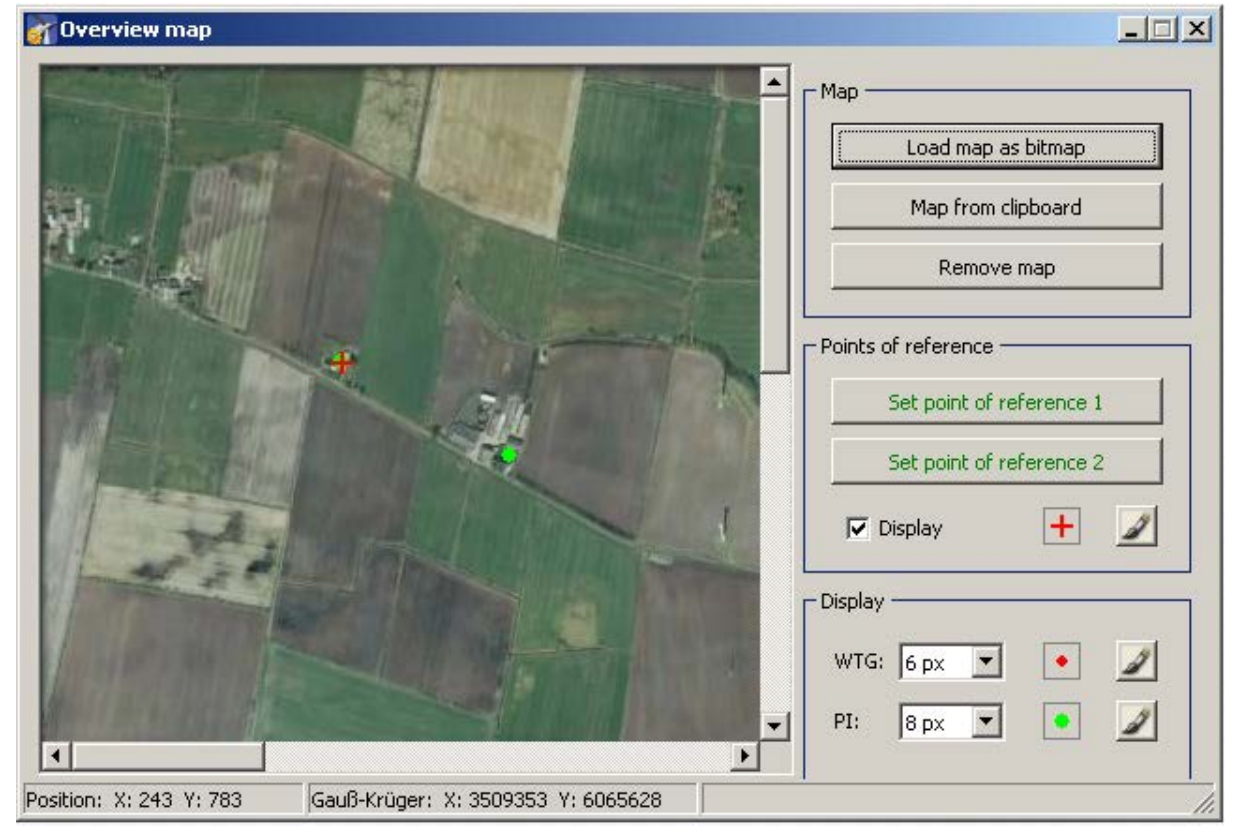

The **Overview map** window offers the following options.

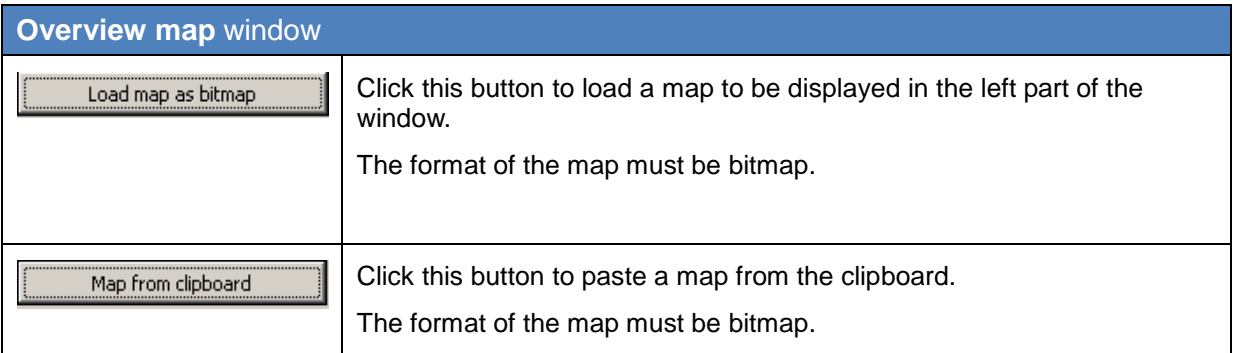

<span id="page-28-0"></span>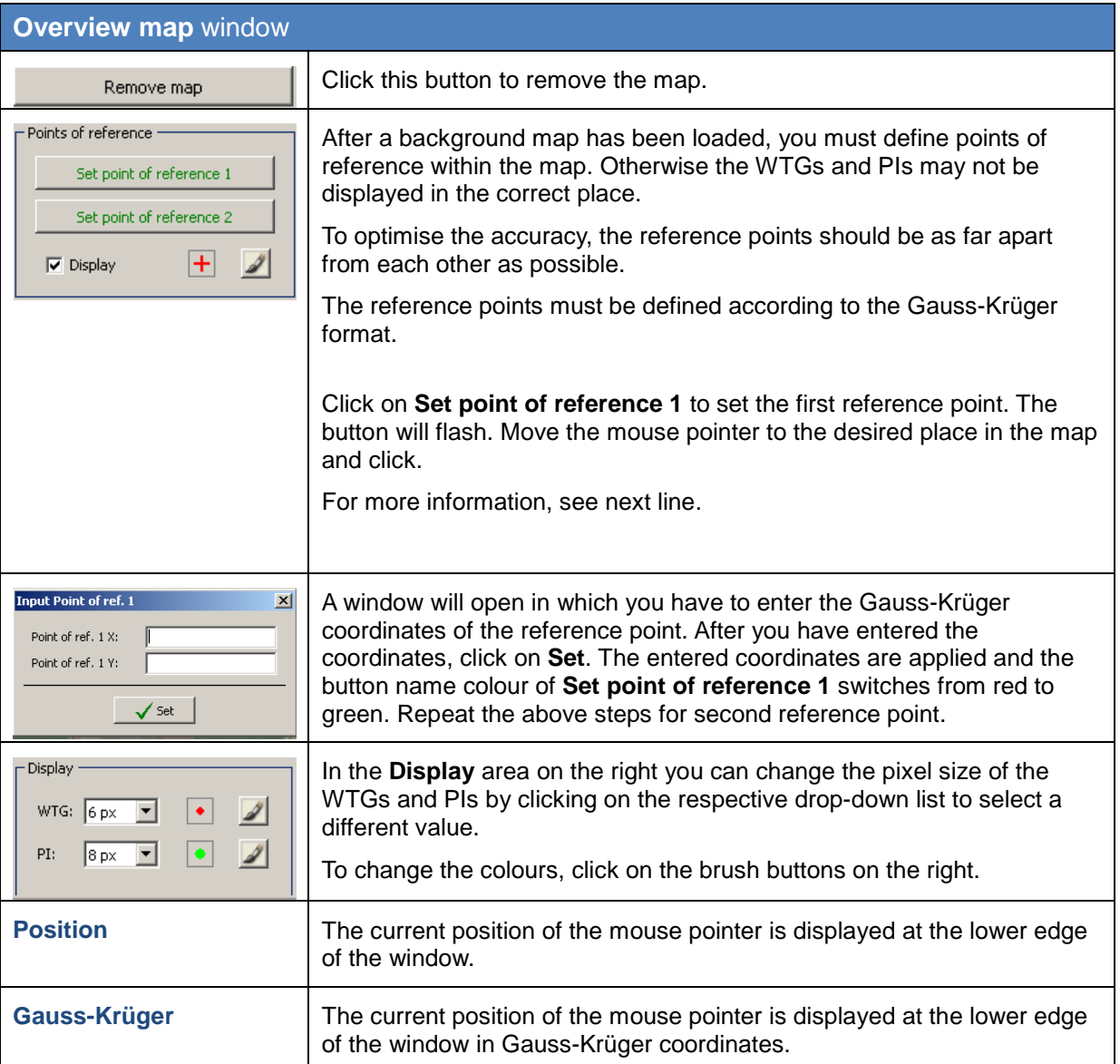

## **3.6 Data interface configuration window**

To open this window, click on **W** or choose **View > Data interface configuration**.

The **Data interface configuration** window is used to define various analogue and digital signals.

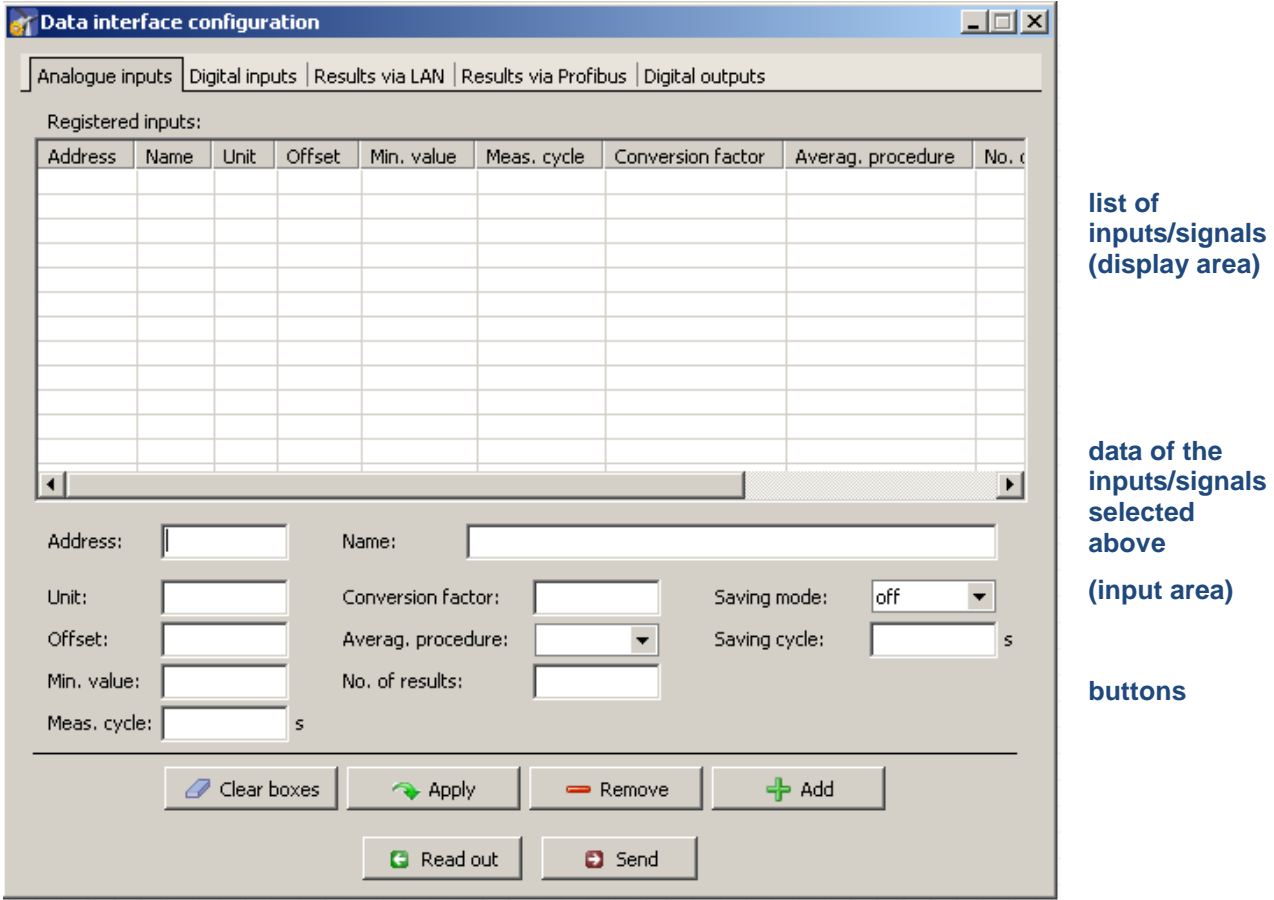

<span id="page-29-0"></span>This section of the manual is in progress. For details on configuring data interface, please contact NorthTec for now.

## <span id="page-30-0"></span>**3.7 Switching conditions window**

To open this window, click on **BP** or choose **View > Switching conditions**.

The **Switching conditions** window is used to define conditions other than shadow impact as criteria for shutting down a WTG. Here you can for instance define the criterion of wind speed in order to comply with bat protection requirements.

The window comprises two tabs: **Condition blocks** and **Block combinations**

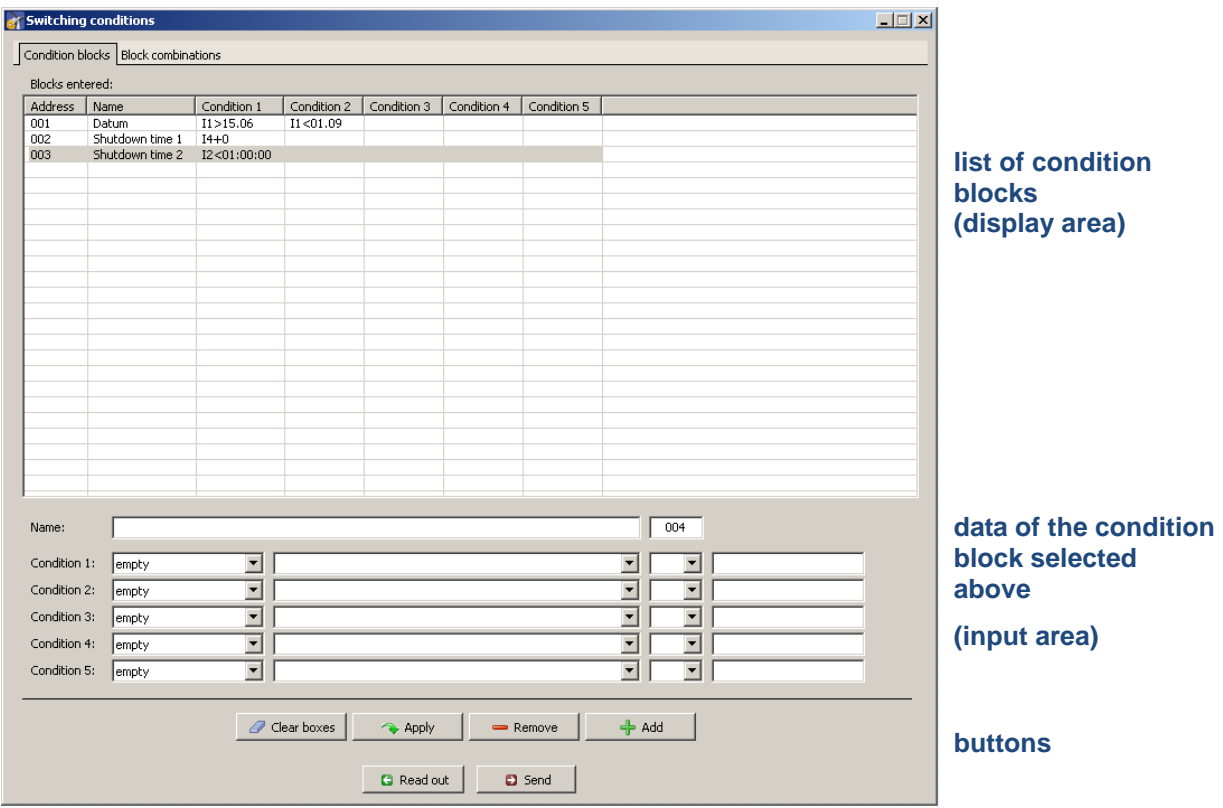

**Switching conditions** window, **Condition blocks** tab

The upper part of the **Condition blocks** tab lists the condition blocks already created. The lower part of the screen is used to create or edit condition blocks. In addition, there are 6 buttons available.

The **Condition blocks** tab of the **Switching conditions** window offers the following information and setting options.

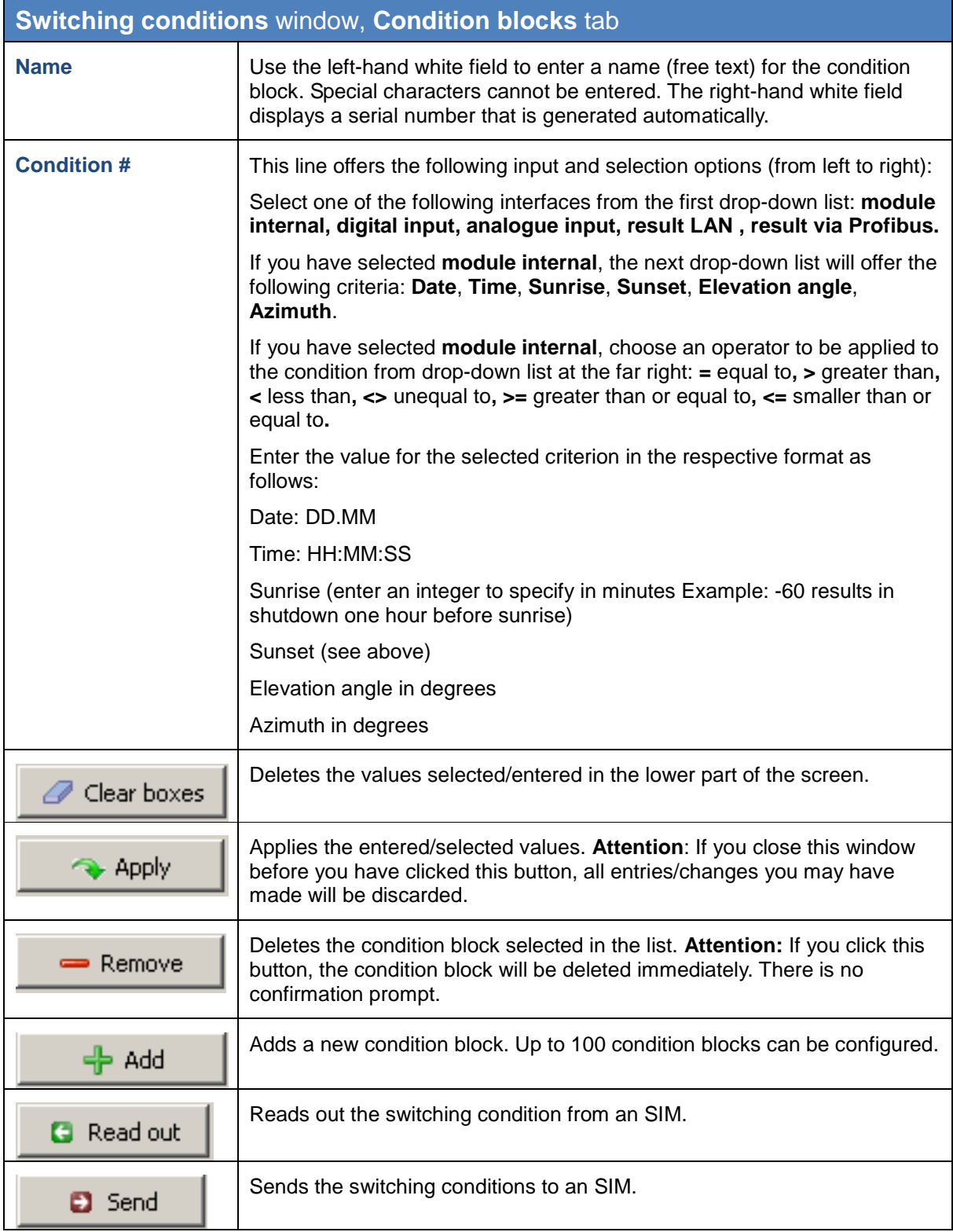

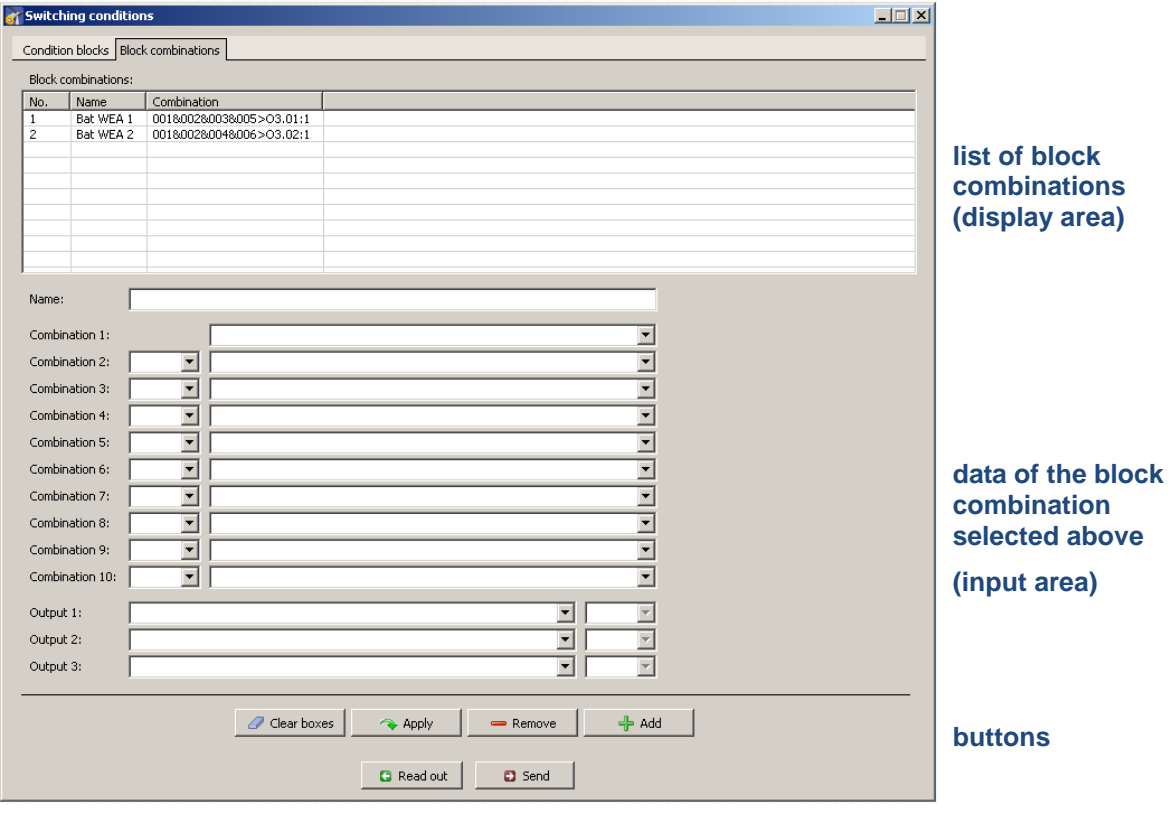

**Switching conditions** window, **Block combinations** tab

The upper part of the **Block combinations** tab lists the block combinations already created. The lower part of the screen is used to create or edit block combinations. In addition, there are 6 buttons available.

The **Block combinations** tab of the **Switching conditions** window offers the following information and setting options.

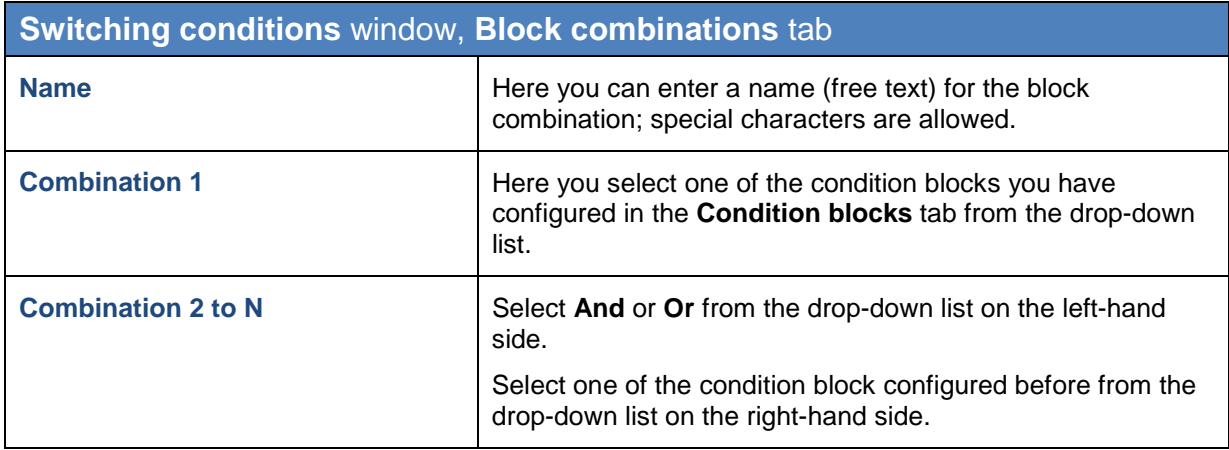

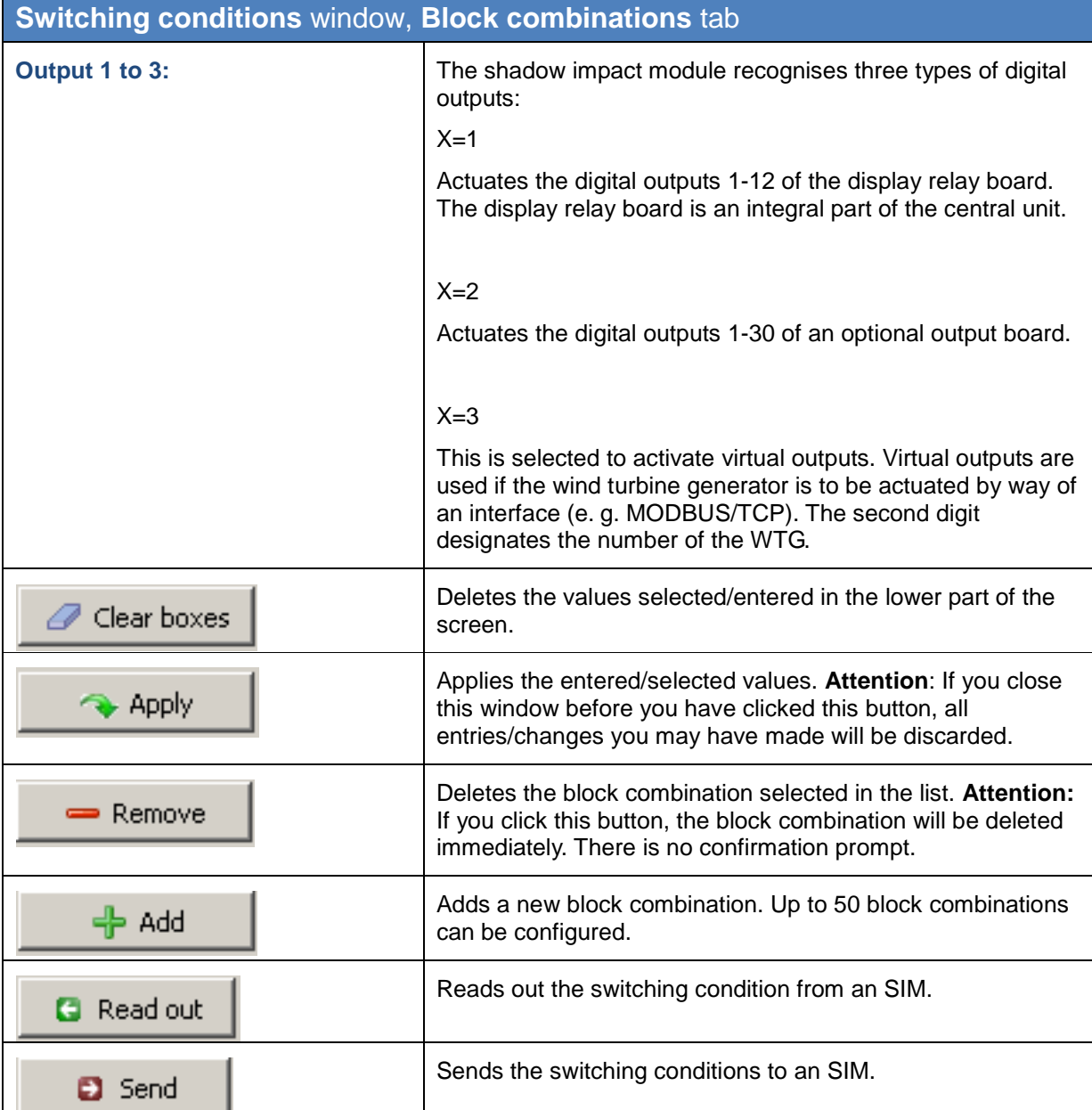

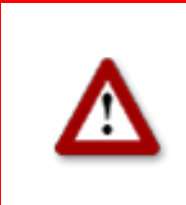

## <span id="page-34-0"></span>**3.8 Shutdown calendar window**

To open this window, click on **a** or choose **View > Shutdown calendar**.

The **Shutdown calendar** window is used to define fixed shutdown times to be applied without taking into account other conditions, such as position of the rotor with respect to the direction of the sun's rays. The only condition that can be configured in addition to time is "sun is shining".

| WTG Nr.                                                       | Date           | Stop time      | Start time     | Turn off time       | State            |                          |                  |
|---------------------------------------------------------------|----------------|----------------|----------------|---------------------|------------------|--------------------------|------------------|
| 10                                                            | 01.01          | 09:46          | 11:30          | 104 min.            | active           |                          | list of shutdown |
| 10                                                            | 01.01          | 11:47          | 12:46          | 59 min.             | active           |                          | periods          |
| 10<br>10                                                      | 02.01<br>02.01 | 09:46<br>11:47 | 11:30<br>12:46 | 104 min.<br>59 min. | active           |                          | (display area)   |
| 10                                                            | 03.01          | 09:46          | 11:31          | 105 min.            | active<br>active |                          |                  |
| 10                                                            | 03.01          | 11:47          | 12:46          | 59 min.             | active           |                          |                  |
| 10                                                            | 04.01          | 09:46          | 11:31          | 105 min.            | active           |                          |                  |
| 10                                                            | 04.01          | 11:52          | 12:44          | 52 min.             | active           |                          |                  |
| 10                                                            | 05.01          | 09:46          | 11:32          | 106 min.            | active           |                          |                  |
| 10                                                            | 05.01          | 11:52          | 12:44          | 52 min.             | active           |                          |                  |
| 10                                                            | 06.01          | 09:46          | 11:32          | 106 min.            | active           |                          |                  |
| 10                                                            | 06.01          | 11:52          | 12:44          | 52 min.             | active           |                          |                  |
| 10                                                            | 07.01          | 09:46          | 11:32          | 106 min.            | active           |                          |                  |
| 10                                                            | 07.01          | 11:57          | 12:44          | 47 min.             | active           |                          |                  |
| 10                                                            | 08.01          | 09:48          | 11:34          | 106 min.            | active           |                          |                  |
| 10                                                            | 08.01          | 11:57          | 12:44          | 47 min.             | active           |                          |                  |
| 10                                                            | 09.01          | 09:48          | 11:34          | 106 min.            | active           |                          |                  |
| 10                                                            | 09.01          | 11:57          | 12:44          | 47 min.             | active           |                          |                  |
| 10                                                            | 10.01          | 09:50          | 11:34          | 104 min.            | active           |                          |                  |
| 10                                                            | 10.01          | 12:00          | 12:42          | 42 min.             | active           |                          |                  |
| 10                                                            | 11.01          | 09:50          | 11:34          | 104 min.            | active           |                          |                  |
| 10                                                            | 11.01          | 12:02          | 12:40          | 38 min.             | active           |                          |                  |
| 10                                                            | 12.01          | 09:52          | 11:35          | 103 min.            | active           |                          |                  |
| 10                                                            | 12.01          | 12:05          | 12:38          | 33 min.             | active           |                          |                  |
| 10                                                            | 13.01          | 09:52          | 11:35          | 103 min.            | active           |                          |                  |
| 10                                                            | 14.01          | 09:52          | 11:35          | 103 min.            | active           |                          |                  |
| 10                                                            | 15.01          | 09:54          | 11:36          | 102 min.            | active           | $\overline{\phantom{a}}$ |                  |
| $\overline{\phantom{0}}$<br>WTG Number:<br>inactive<br>State: |                |                |                |                     |                  |                          | data of the      |
|                                                               |                |                |                |                     |                  |                          | shutdown period  |
| Date:                                                         |                |                |                |                     |                  |                          | selected above   |
| Stop time                                                     |                |                |                |                     |                  |                          |                  |
|                                                               |                |                |                |                     |                  |                          |                  |
| Start time:                                                   |                |                |                |                     |                  |                          | (input area)     |
|                                                               |                |                |                |                     |                  |                          |                  |
|                                                               |                |                |                |                     |                  |                          |                  |
|                                                               | 0              | Clear boxes    | Apply          | $\equiv$ Remove     | <del>수</del> Add |                          |                  |
|                                                               |                |                |                |                     |                  |                          |                  |
|                                                               |                |                |                |                     |                  |                          | <b>buttons</b>   |

**Shutdown calendar** window

**The upper part of the screen** lists the shutdown periods already created. The information "2634/3500" in the upper-right corner of the screen means that 2634 of 3500 possible shutdown periods have been created so far. However, the standard version of the SIM can process no more than 2,500 shutdown periods.

The lower part of the screen is used to create or edit shutdown periods. In addition, there are 8 buttons available.

The **Shutdown calendar** window offers the following information and setting options.

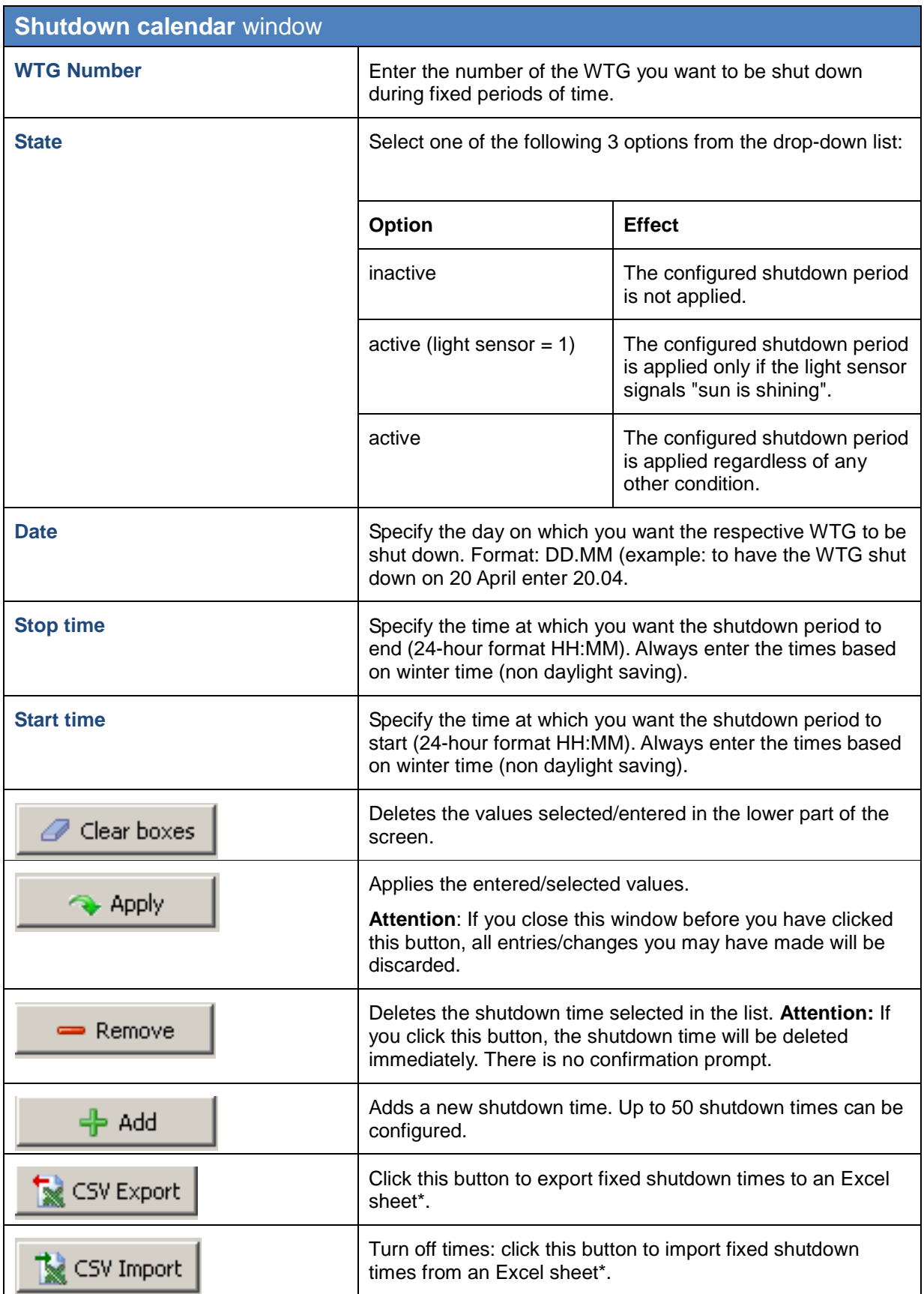

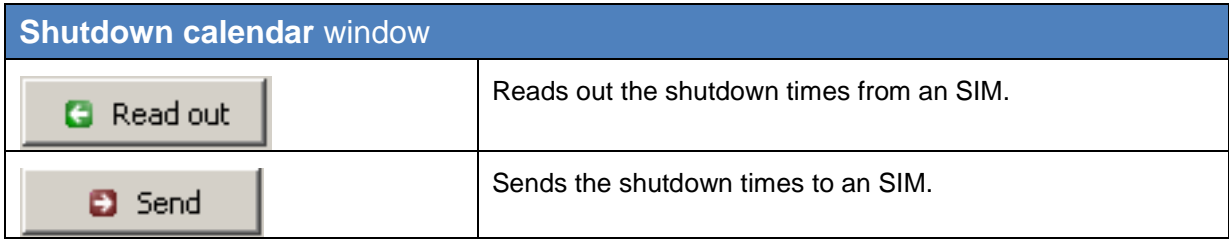

\*The Excel sheet (.csv) must be created as follows:

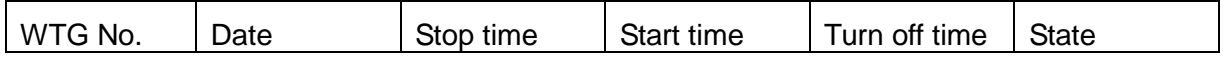

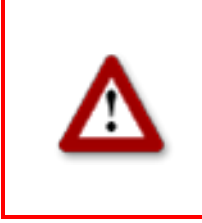

## **4 The communications windows**

The **Configuration** menu offers various windows you may use to display or edit the data Shadow Manager requires to communicate with various hardware components.

#### <span id="page-37-0"></span>**4.1 SIM connection window**

To open this window, select **Configuration** > **SIM connection**.

Use this window to enter the data for the communication to the SIM.

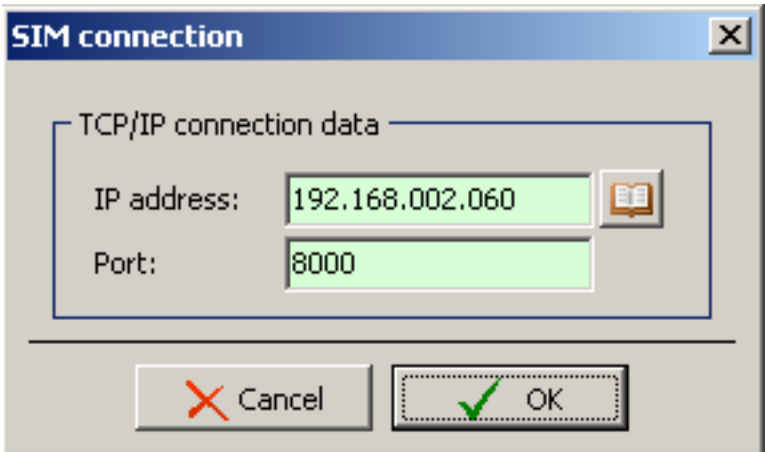

**SIM connection window**

The basic configuration of the **SIM connection** window is described under  $\rightarrow$  Set up [Shadow Manager](#page-6-0) on page [7.](#page-5-0)

## **4.2 IP address list window**

If you click on **IP** in the **SIM connection** window, the **IP address list** window will be displayed.

Use this window to configure Shadow Manager for communication with more than one shadow impact module (SIM). If you enter the connection data for the individual SIMs in this window, you can easily select them by their descriptive name later instead of having to enter the exact IP address of an SIM.

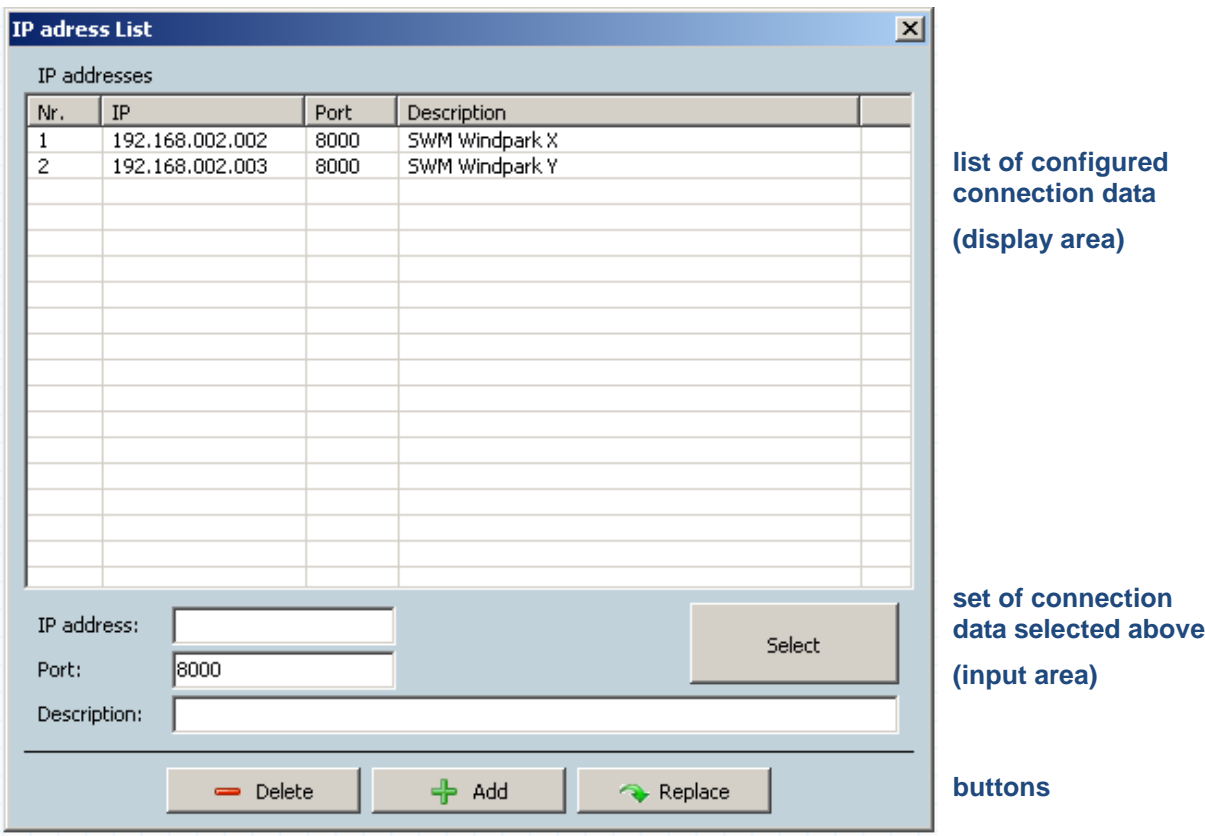

**IP address list** window

**The upper part of the screen** lists the connection data already created.

**The lower part of the screen** is used to create or edit connection data. In addition, there are 8 buttons available.

The **IP address List** window offers the following information and setting options.

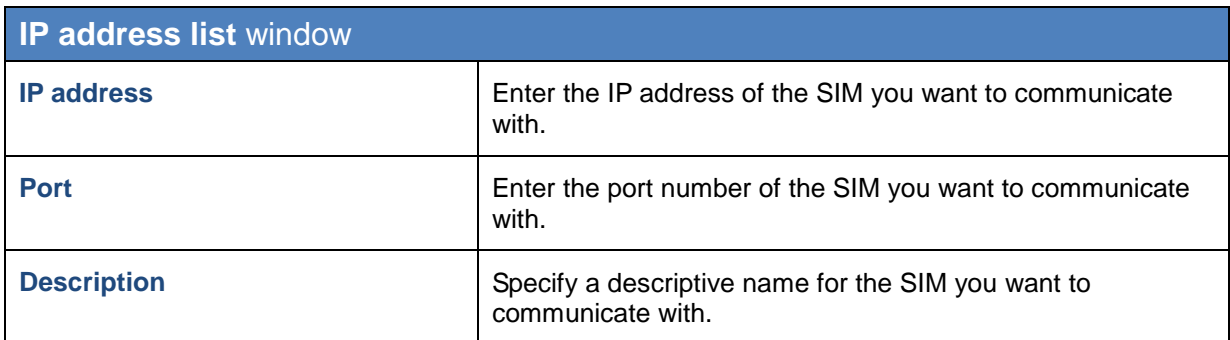

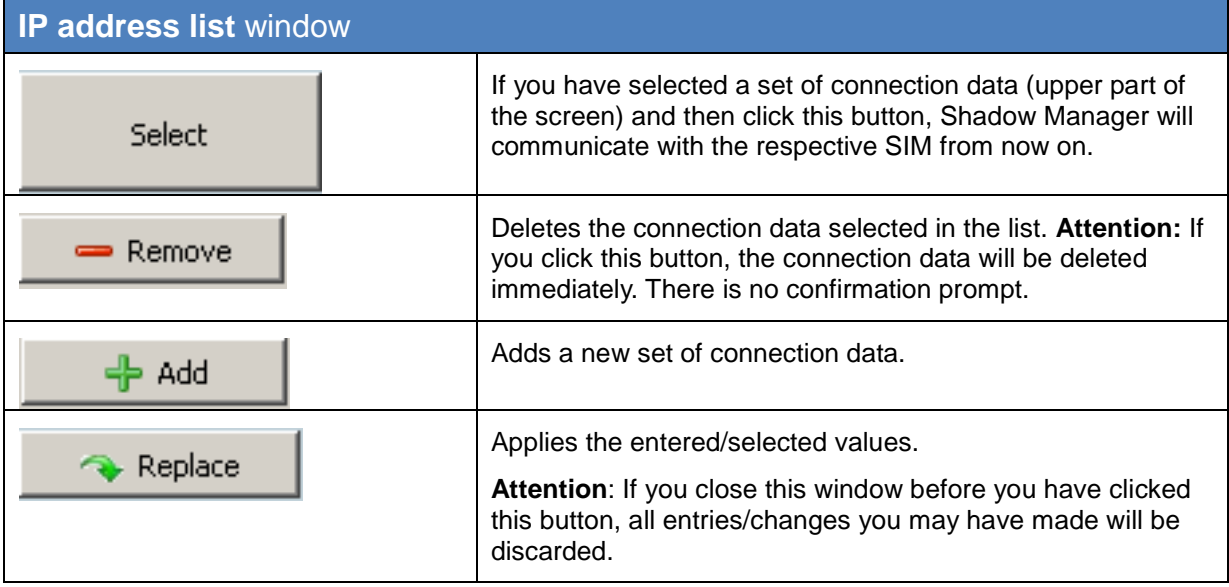

## <span id="page-40-0"></span>**4.3 Communication window**

To open this window, select Configuration > **Communication**.

The **Communication** window is used only if the wind turbine generators to be monitored are part of a wind park and if there is a park server.

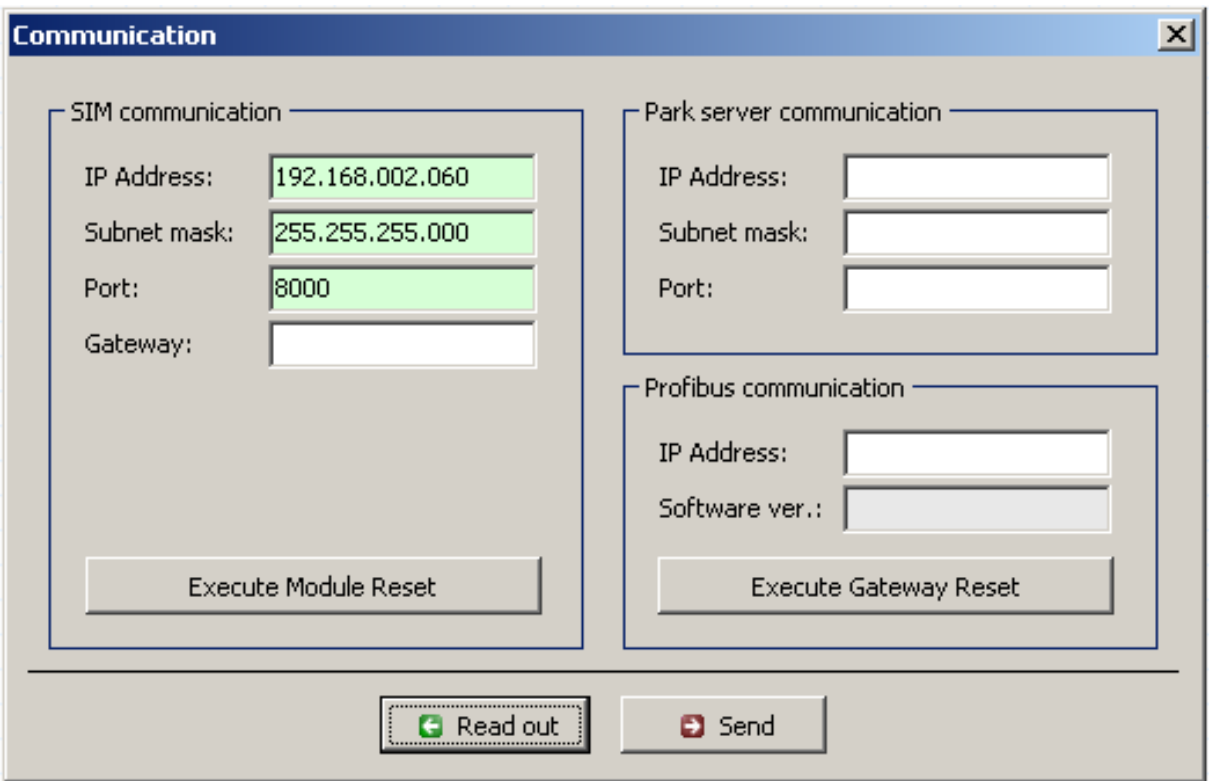

**Communication** window

The **Communication** window offers the following setting options and features.

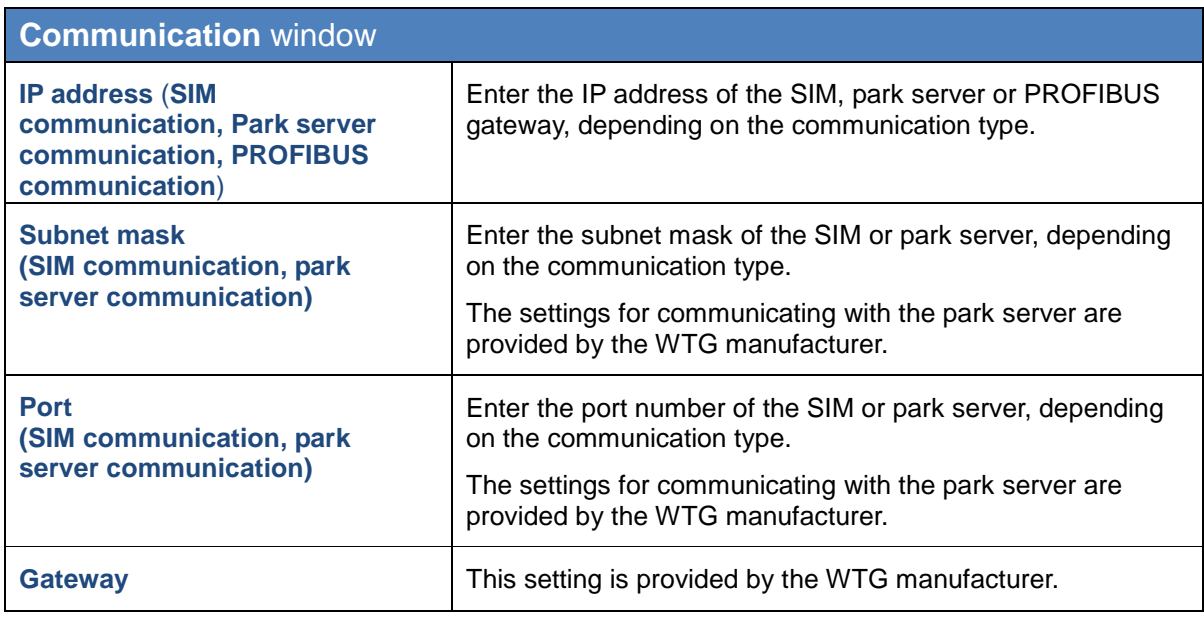

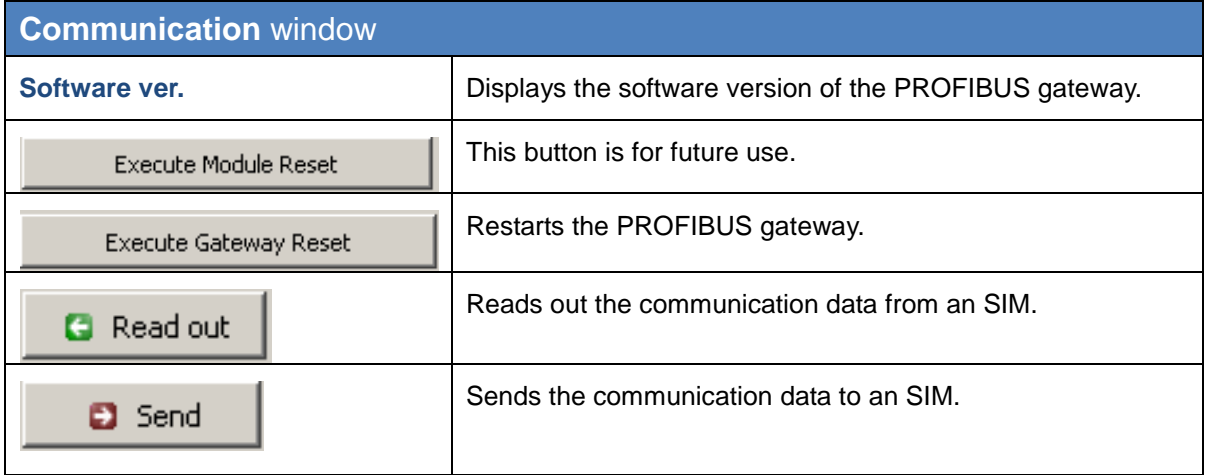

#### <span id="page-41-0"></span>**4.4 Light sensor window**

To open this window, select Configuration > **Light sensor**.

If the SIM is connected to one or several light sensors via Ethernet, obtain the IP address, subnet mask and port number of the light sensor from the WTG manufacturer.

The light sensor data can be retrieved via an RS485 interface or over the network.

This window can be used to configure, read in or read out the data for setting up a connection to a light sensor. Up to 20 light sensors can be configured.

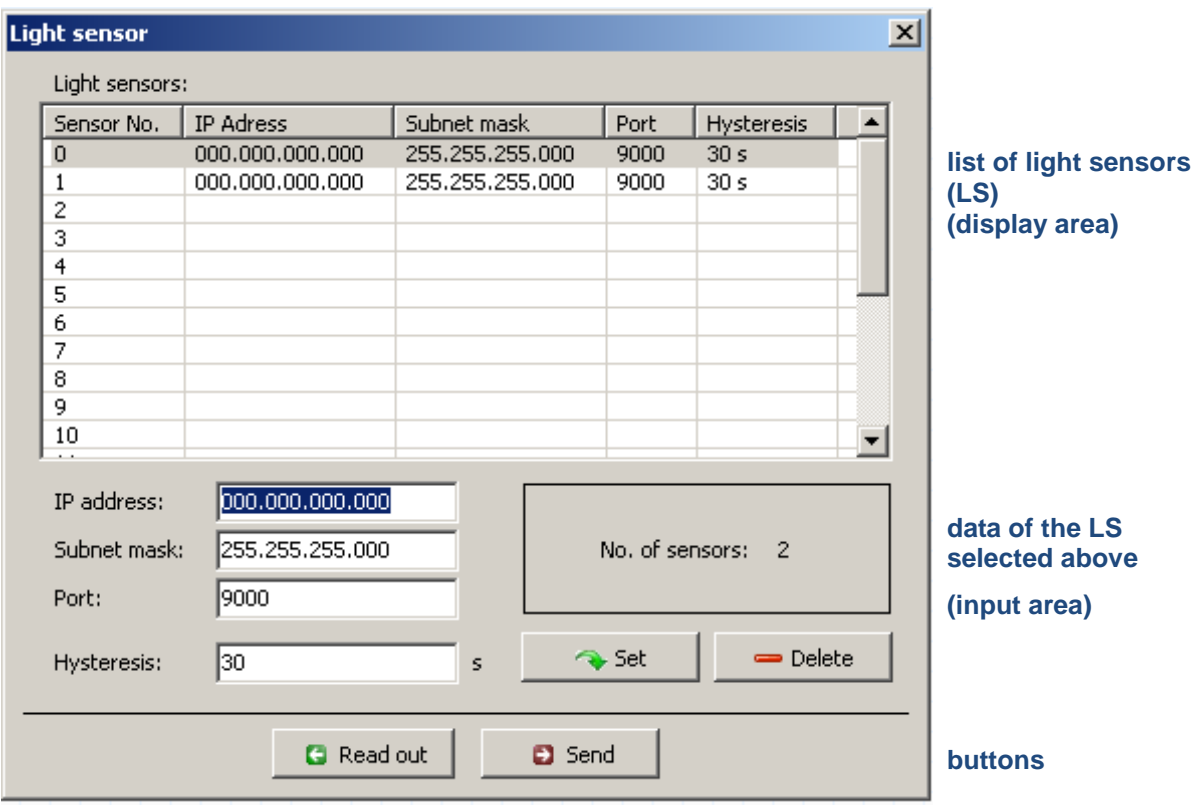

**Light sensor** window

**The upper part of the screen** lists the light sensors already configured.

**The lower part of the screen** is used to create or edit light sensors. In addition, there are 4 buttons available.

The **Light sensor** window offers the following setting options and features.

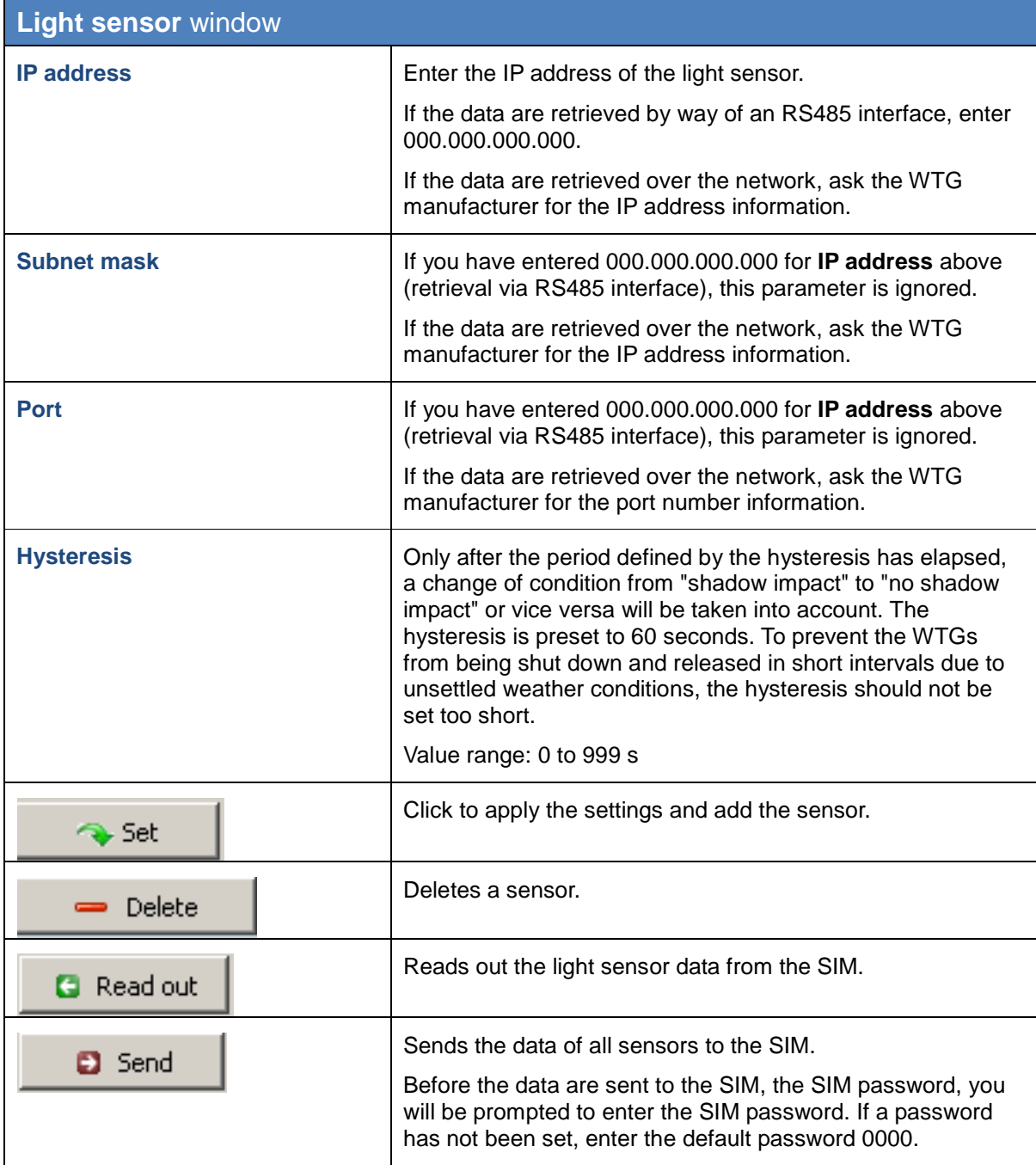

## **5 Typical configuration examples**

Read this chapter to get familiar with the configuration options in Shadow Manager by exploring typical configuration examples. For each example, only the case-specific configuration steps to be carried out within the configuration windows are described.

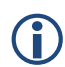

 Please note that due to technical reasons, Shadow Manager uses decimal commas instead of decimal points.

For information on the basic steps to be carried out to prepare every configuration session, please refer to the following sections:  $\rightarrow$  [2.2](#page-5-0) [Preparing the communication with the SIM](#page-6-1) on page [7](#page-5-0) and  $\rightarrow$  [2.5](#page-10-0) [Overview of the configuration procedure](#page-11-0) on page [12.](#page-10-0)

#### **5.1 Set up a new WTG with a new PI**

A WTG is added to an existing project (sample project). Within the range of that WTG, there is a PI which has not been defined yet. At this PI, there is a patio that has to be protected from excessive shadow impact caused by the new WTG.

The situation described above requires carrying out the following steps:

#### Prepare the session

- 1. Start Shadow Manager.
- 2. Click on *C* or choose **File** > **Open project**, and select the sample project (.swk).
- 3. Select **Configuration** > **SIM connection** and enter the IP address of the SIM.
- 4. Click on **b** or choose **File** > **Read out configuration.** This way, you make sure that changes that may have been done directly on the SIM don't get lost.

#### Configure the new WTG

- 5. Click on **h** or choose **View > Wind turbine generators**.
- 6. Configure the parameters of the new WTG in the **Wind turbine generators** window. For configuration details, please refer to  $\rightarrow$  page [21.](#page-19-0)
- 7. Click on  $\frac{1}{\sqrt{2}}$  and  $\frac{1}{\sqrt{2}}$  to display the new WTG in the list of WTGs above.
- 8. Close the **Wind turbine generators** window

#### Configure the new PI

- 9. Click on **P** or choose **View > Places of immission**.
- 10. Configure the parameters of the new PI in the **Places of immission** window. For configuration details, please refer to  $\rightarrow$  page [17.](#page-15-0)
- 11. Click on  $\Box$   $\ddot{f}$  and  $\ddot{f}$  to display the new PI in the list of PIs above.
- 12. Select the IO with the patio to be protected from the list in the upper part of the window,

and then click on **Edit walls and areas** 

- 13. Enter the coordinates of the patio in the **Edit walls and faces** window. The coordinates must be entered in the lower part of the window in the field of a free area. An area is defined by 4 points; each point is defined by entering two coordinates (x and y).
- 14. Activate the area if the status of the area you just defined is **Inactive**, set it to **Active**.
- 15. Check your entry: make sure the **Show** checkbox of the area you have just defined is selected. In the upper-right part of the window, the area is shown as a red square. Check visually, that the new area are has been defined correctly.

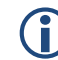

#### **Important notes for defining walls and areas**

- The points defining area must be entered **clockwise:** by no means should they be entered in a criss-cross manner.
- If the parameter defining a wall or an area in meters (the field to the right of the coordinates fields) is shaded in red (instead of green), then the entered values are not plausible or the maximum length of a wall or side of an area has been exceeded. Check that you have entered the coordinates correctly.
- The coordinates of all WTGs and PIs must be defined using the same metric coordinate system.

16. In the **Edit walls and faces** window, click on  $\sqrt{p}$  Apply entry and then close the window.

17. In the **Places of immission (IO)** window, click on **A APPP** and then close the window.

#### Send the data to the SIM

18. To send the data of the changed configuration to the SIM, click on **a** or choose File > **Send configuration**.

For further information, please refer to  $\rightarrow$  [3.2](#page-15-0) [Places of immission \(IO\)](#page-16-0) window on page [17.](#page-15-0)

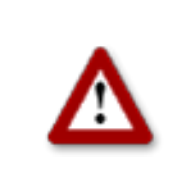

## **5.2 Checking whether PIs and WTGs have been defined correctly**

You want to check visually whether the WTGs and PIs of an existing project have been defined correctly. To do this, you want to import map (bitmap format).

The situation described above requires carrying out the following steps:

#### Prepare the session

- 1. Start Shadow Manager.
- 2. Click on **P** or choose **File > Open project**, and select the sample project (.swk).
- 3. Select **Configuration** > **SIM connection** and enter the IP address of the SIM.
- 4. Click on **a** or choose File > Read out configuration. This way, you make sure that changes that may have been done directly on the SIM don't get lost.

#### Load the map (bitmap format)

- 5. Click on **b** or choose **View > Overview map**.
- 6. Click on **Load map as bitmap** and select the map. The map will now be displayed.

OR

7. If the map is saved in the clipboard, click on **Map from clipboard**. The map will now be displayed.

#### Set two reference points

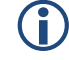

#### **Important notes on setting reference points**

- After a background map has been loaded, you must define points of reference within the map. Otherwise the WTGs and PIs may not be displayed in the correct place. To optimise the accuracy, the reference points should be as FAR APART FROM EACH OTHER as possible.
- The reference points must be defined according to the Gauss-Krüger format.
- The coordinates of all WTGs and PIs must be defined using the same metric coordinate system.
- 8. Click on **Set point of reference 1** to set the first reference point.
- 9. The button will flash. Move the mouse pointer to the desired place in the map and click.
- 10. A window will open in which you have to enter the Gauss-Krüger coordinates of the reference point.
- 11. After you have entered the coordinates, click on **Set**.

The entered coordinates will then be applied and the button name colour of **Set point of** 

**reference 1** will switch from red to green.

12. Repeat the above steps for second reference point.

#### Check visually, that the WTGs and PIs have been defined correctly

After you have set the second reference point, the WTGs and PIs will be displayed in the map.

If all WTG and PI symbols appear displaced from their actual position, you should check the reference points. If only some of the symbols are displaced, you should check the coordinates of the respective WTG or PI.

For further information, please refer to  $\rightarrow$  [3.5](#page-26-0) [Overview map window](#page-27-0) on page [28.](#page-26-0)

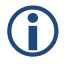

**Loading a background map and setting reference points works only if the Gauss-Krüger coordinate system is used.**

### **5.3 Configure changed allowable shadow impact periods for the PIs**

The authorities have changed the load limits for a PI. In addition, this PI, which has been used as residential building until this day, will be used commercially from now on. The configuration of the project has to be adjusted accordingly in Shadow Manager.

The situation described above requires carrying out the following steps:

#### Prepare the session

- 1. Start Shadow Manager.
- 2. Click on *B* or choose **File > Open project**, and select the sample project (.swk).
- 3. Select **Configuration** > **SIM connection** and enter the IP address of the SIM.
- 4. Click on **b** or choose **File** > **Read out configuration.** This way, you make sure that changes that may have been done directly on the SIM don't get lost.

#### Change the maximum impact periods

- 1. Click on **P** or choose **View** > **Places of immission.**
- 2. Select the PI whose load times have changed from the list of PIs in the **Places of immission** window. The data of the respective PI will now be displayed in the lower part of the screen.
- 3. Enter the new value in minutes at **Max. permissible daily load.**
- 4. Enter the new value in minutes at **Max. permissible annual load.**
- 5. Select **Commercial** from the **Building type** drop-down list.
- 6. Select **Mon-Fri** from the **Weekday selection** drop-down list.
- 7. In the **Places of immission (IO)** window, click on **And then close the window.**

#### Send the data to the SIM

1. To send the data of the changed configuration to the SIM, click on **a** or choose File > **Send configuration**.

For further information, please refer to  $\rightarrow$  [3.2](#page-15-0) [Places of immission \(IO\)](#page-16-0) window on page [17.](#page-15-0)

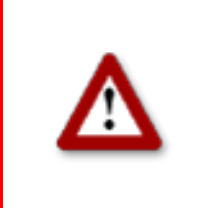

## **5.4 New bat protection requirements**

The authorities issue new bat protection requirements for the range of a wind park:

From 1 April until 31 October WTG 01 and WTG of the wind park must be shut down from sunset to sunrise when the wind speed is lower than 6.00 m/s and the temperature is below 15 °C during this time.

The situation described above requires carrying out the following steps:

#### Configuration in the **Condition blocks** tab of the **Switching conditions** window

In order to comply with bat protection requirements, you first have to configure the following 6 condition blocks under **Switching conditions** window, **Condition blocks** tab:

#### **Condition block 1**

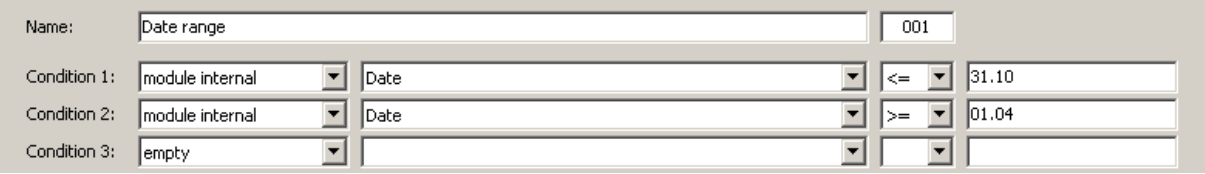

Select time from 1 April to 31 October.

#### **Condition block 2**

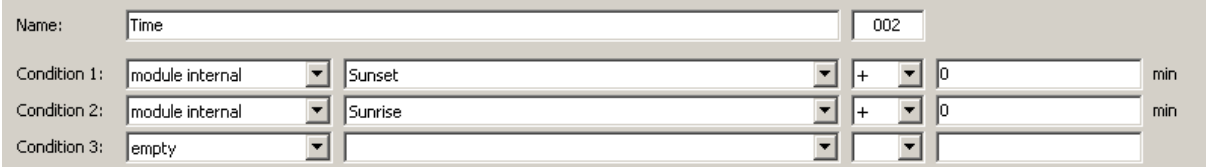

Select time from sunset to sunrise.

#### **Condition block 3**

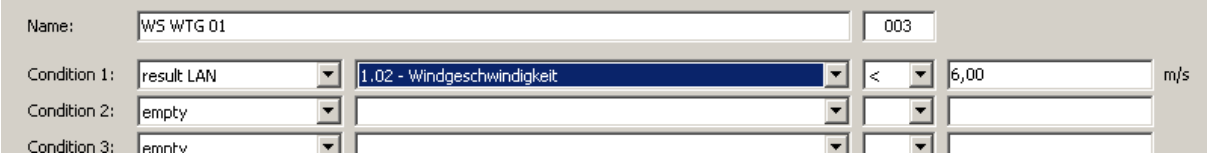

Select wind speed of less than 6.00 m/s for WTG 01 (Windgeschwindigkeit = Wind speed).

#### **Condition block 4**

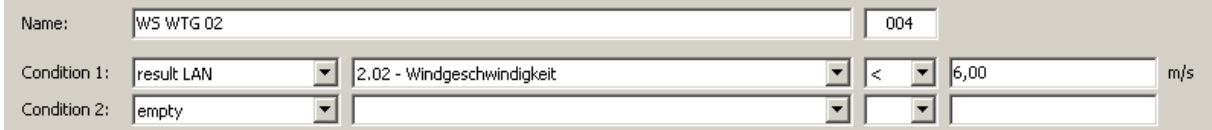

Select wind speed of less than 6.00 m/s for WTG 02 (Windgeschwindigkeit = Wind speed).

#### **Condition block 5**

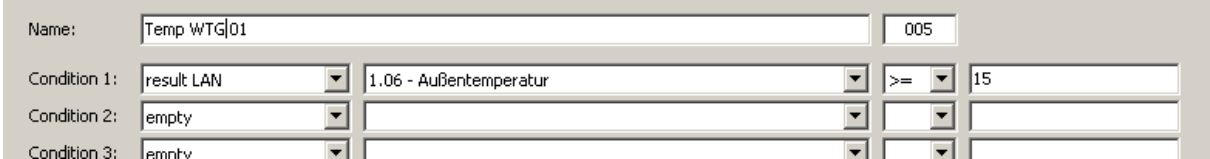

Select ambient temperature of more than 15 °C for WTG 01 (Außentemperatur = Ambient temperature).

#### **Condition block 6**

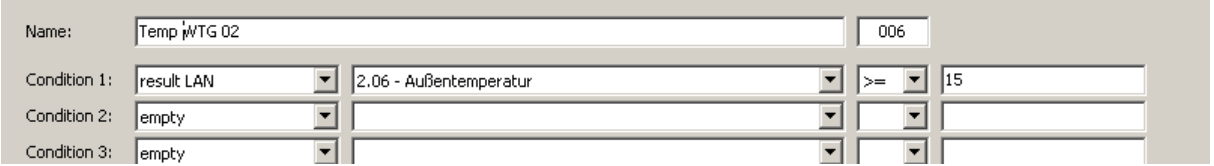

Select ambient temperature of more than 15 °C for WTG 02 (Außentemperatur = Ambient temperature).

All other settings must be configured in the **Block combinations** tab, see next page.

#### Configuration in the **Block combinations** tab of the **Switching conditions** window

In the **Block combinations** tab of the **Switching conditions** window, you must combine the conditions you just configured to a block for WTG 01 and another block for WTG 02.

#### **Block combination 1**

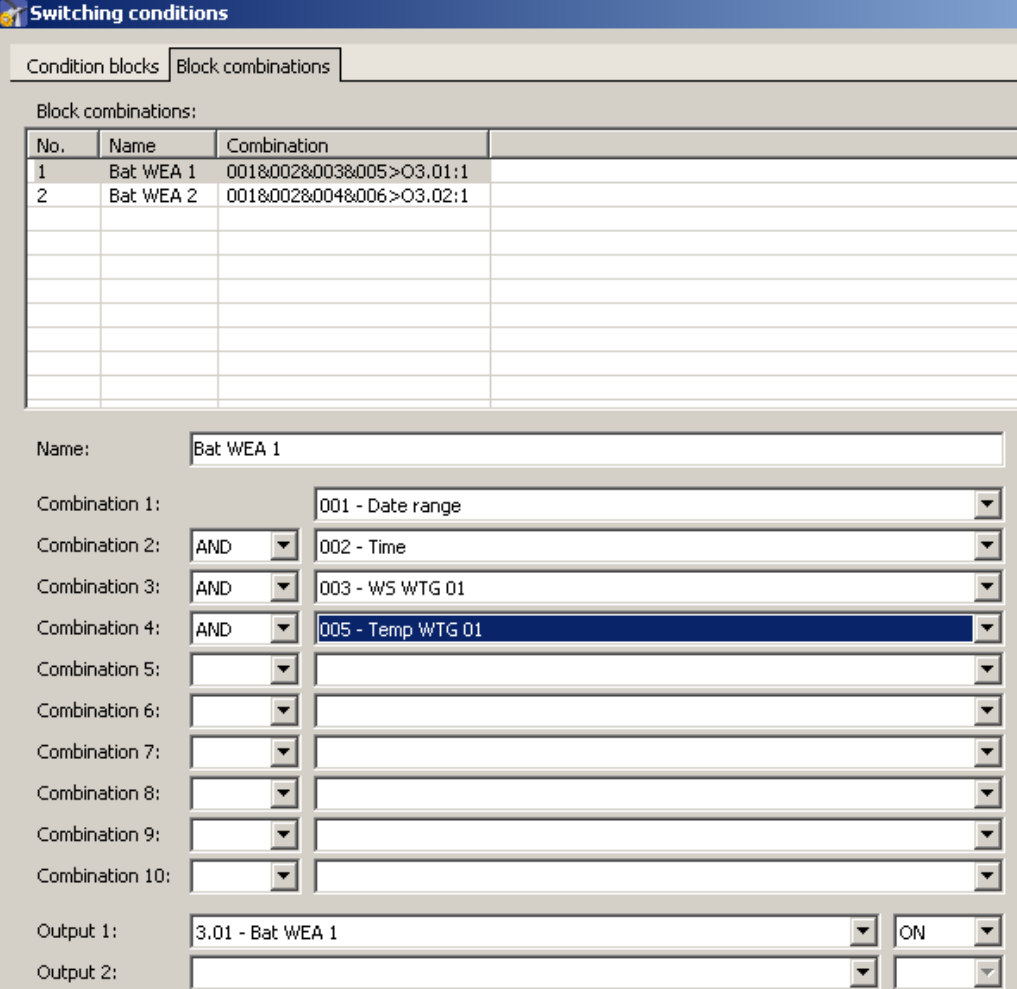

Thanks to the above block combination for WTG 01 will be shut down if condition 1 (date range from 1 Apr to 31 Oct), condition 2 (time from sunset to sunrise), condition 3 (wind speed WTG 01) and condition 5 (temperature WTG 01) are met.

With block combination 2 (without picture), you combine condition 1, 2, 4 and 6 for WTG 02 in the same way.

After you have configured all condition blocks and block combinations required, send the changed configuration to the SIM by clicking on **a** or choose **File > Send configuration**.

For further information, please refer to  $\rightarrow$  [3.7](#page-29-0) [Switching conditions window](#page-30-0) on page [31.](#page-29-0)

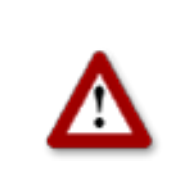

#### **5.5 Editing the combination of PIs and WTGs**

Within the range of an existing project, WTG 2 used to cause shadow impact at IP 4. Meanwhile, a tall building has been erected between PI 04 and WTG 02 which will prevent WTG 02 from causing shadow impact at PI 04.

Furthermore, you were informed that for an indefinite period, nobody will live in PI 02, a residential building.

To reflect these changes for the automatic shutdown control, you have to deactivate the combination of WTG 02 and PI 04 as well as any combinations with PI 02 in Shadow Manager.

The situation described above requires carrying out the following steps:

#### Prepare the session

- 1. Start Shadow Manager.
- 2. Click on *C* or choose **File** > **Open project**, and select the sample project (.swk).
- 3. Select **Configuration** > **SIM connection** and enter the IP address of the SIM.
- 4. Click on **a** or choose **File** > **Read out configuration.** This way, you make sure that changes that may have been done directly on the SIM don't get lost.

#### Disable the combination of WTG 02 with PI 04:

- 5. Click on  $\frac{1}{2}$  or choose **View** > **Combinations**.
- 6. In the **Combinations** window, click on the field marked red in the following screenshot:

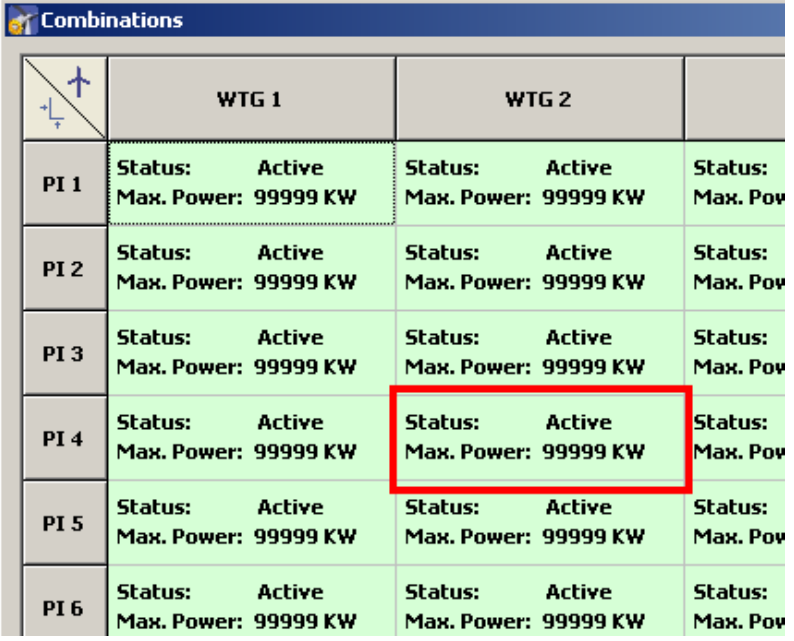

7. The **Edit combination** window will open: In this window, deselect the **Active** checkbox and click on **Set**. The window closes, and the combination of PI 04 with WTG 02, instead of being shaded in green, will now be shaded in red. This shows you that the combination has been disabled successfully.

Disable any combination with PI 02:

- 8. Click on **b** or choose **View > Combinations**.
- 9. At the left-hand edge of the **Combinations** window, click on PI 02
- 10. The **Combination for all PI 02** window will open. In this window, deselect the checkboxes to the left and to the right of **Active**, and click on **Set**.

The window is closed, and in the second line of the combinations with PI 02 **Max.Power:** changes from **99999 KW** to **0 KW**. This shows you that the combination has been disabled successfully.

#### Send the data to the SIM:

11. To send the data of the changed configuration to the SIM, click on  $\frac{1}{2}$  or choose **File** > **Send configuration**.

For further information, please refer to  $\rightarrow$  [3.4](#page-23-0) [Combinations window](#page-24-0) on page [25.](#page-23-0)

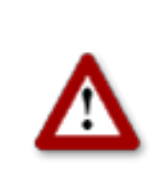

# **6 Troubleshooting**

If you should encounter any problems with the use of Shadow Manager, please read the information in this chapter. You may be able to quickly find the cause and solution for your problem.

In the case where the information provided does not solve your problem, you can reach us at +49 46 39 78 33 0.

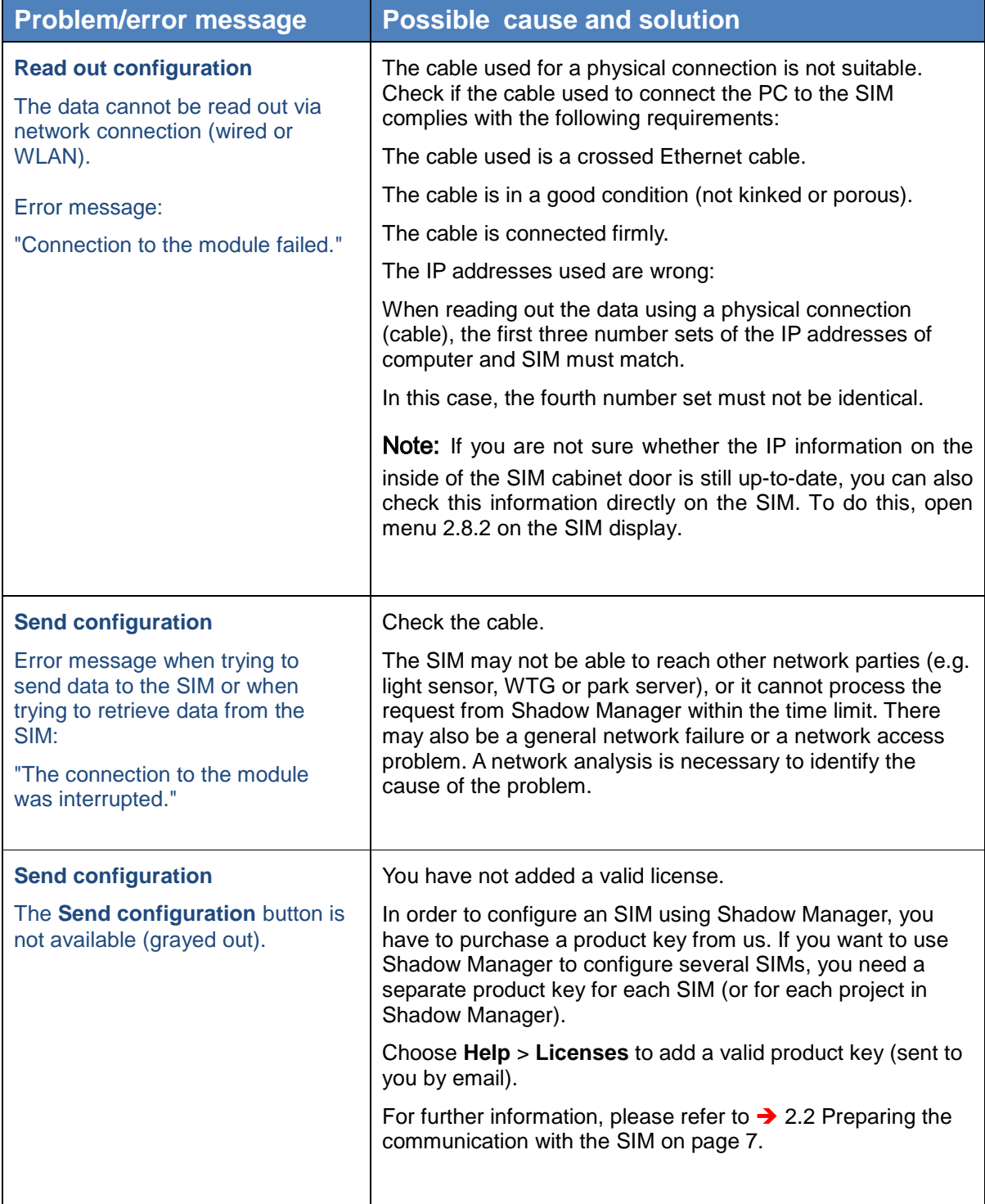

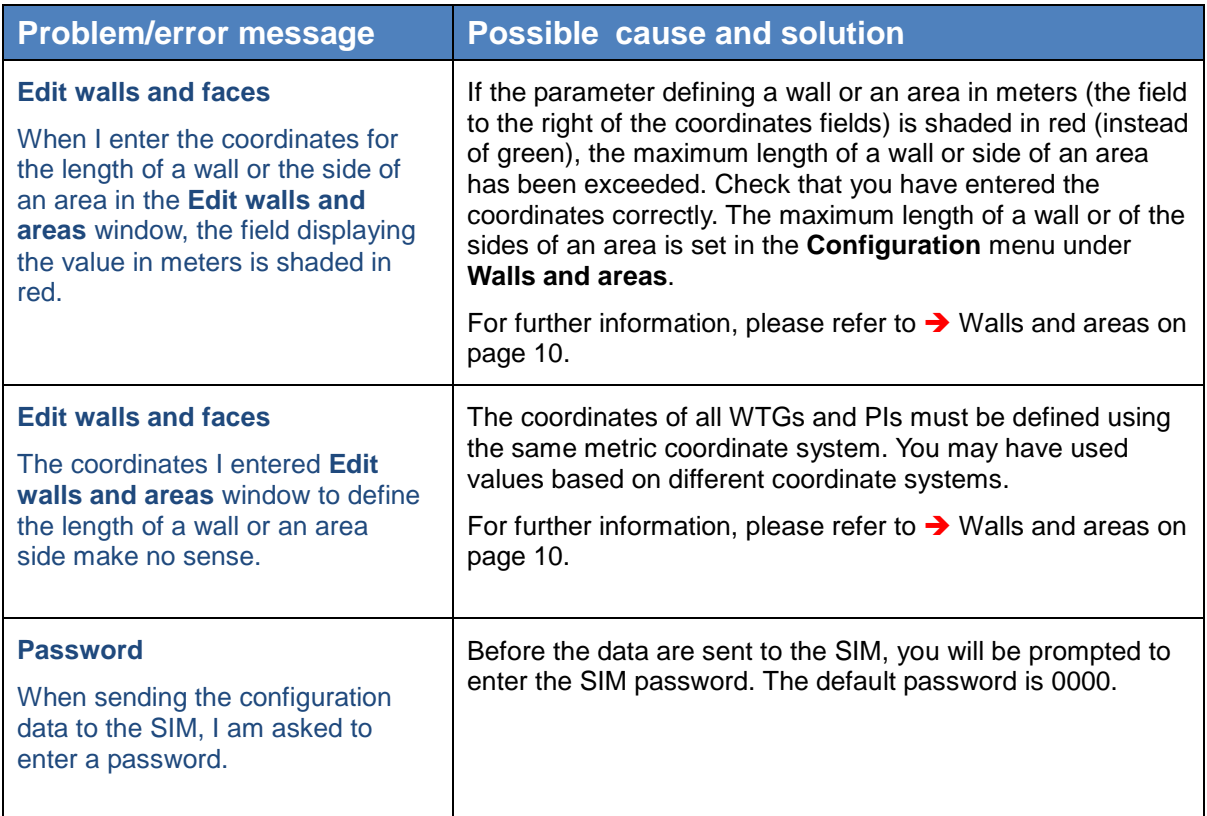

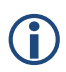

**Combinator** Please note that due to technical reasons, Shadow Manager uses<br>decimal commas instead of decimal points decimal commas instead of decimal points.